# **Oracle® Identity Manager**

Connector Guide for Microsoft Windows Release 9.0.4 **E10431-10**

June 2013

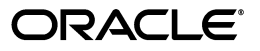

Oracle Identity Manager Connector Guide for Microsoft Windows, Release 9.0.4

E10431-10

Copyright © 2013, Oracle and/or its affiliates. All rights reserved.

Primary Author: Gauhar Khan

Contributing Author: Prakash Hulikere

This software and related documentation are provided under a license agreement containing restrictions on use and disclosure and are protected by intellectual property laws. Except as expressly permitted in your license agreement or allowed by law, you may not use, copy, reproduce, translate, broadcast, modify, license, transmit, distribute, exhibit, perform, publish, or display any part, in any form, or by any means. Reverse engineering, disassembly, or decompilation of this software, unless required by law for interoperability, is prohibited.

The information contained herein is subject to change without notice and is not warranted to be error-free. If you find any errors, please report them to us in writing.

If this is software or related documentation that is delivered to the U.S. Government or anyone licensing it on behalf of the U.S. Government, the following notice is applicable:

U.S. GOVERNMENT END USERS: Oracle programs, including any operating system, integrated software, any programs installed on the hardware, and/or documentation, delivered to U.S. Government end users are "commercial computer software" pursuant to the applicable Federal Acquisition Regulation and agency-specific supplemental regulations. As such, use, duplication, disclosure, modification, and adaptation of the programs, including any operating system, integrated software, any programs installed on the hardware, and/or documentation, shall be subject to license terms and license restrictions applicable to the programs. No other rights are granted to the U.S. Government.

This software or hardware is developed for general use in a variety of information management applications. It is not developed or intended for use in any inherently dangerous applications, including applications that may create a risk of personal injury. If you use this software or hardware in dangerous applications, then you shall be responsible to take all appropriate failsafe, backup, redundancy, and other measures to ensure its safe use. Oracle Corporation and its affiliates disclaim any liability for any damages caused by use of this software or hardware in dangerous applications.

Oracle and Java are registered trademarks of Oracle and/or its affiliates. Other names may be trademarks of their respective owners.

Intel and Intel Xeon are trademarks or registered trademarks of Intel Corporation. All SPARC trademarks are used under license and are trademarks or registered trademarks of SPARC International, Inc. AMD, Opteron, the AMD logo, and the AMD Opteron logo are trademarks or registered trademarks of Advanced Micro Devices. UNIX is a registered trademark of The Open Group.

This software or hardware and documentation may provide access to or information on content, products, and services from third parties. Oracle Corporation and its affiliates are not responsible for and expressly disclaim all warranties of any kind with respect to third-party content, products, and services. Oracle Corporation and its affiliates will not be responsible for any loss, costs, or damages incurred due to your access to or use of third-party content, products, or services.

# **Contents**

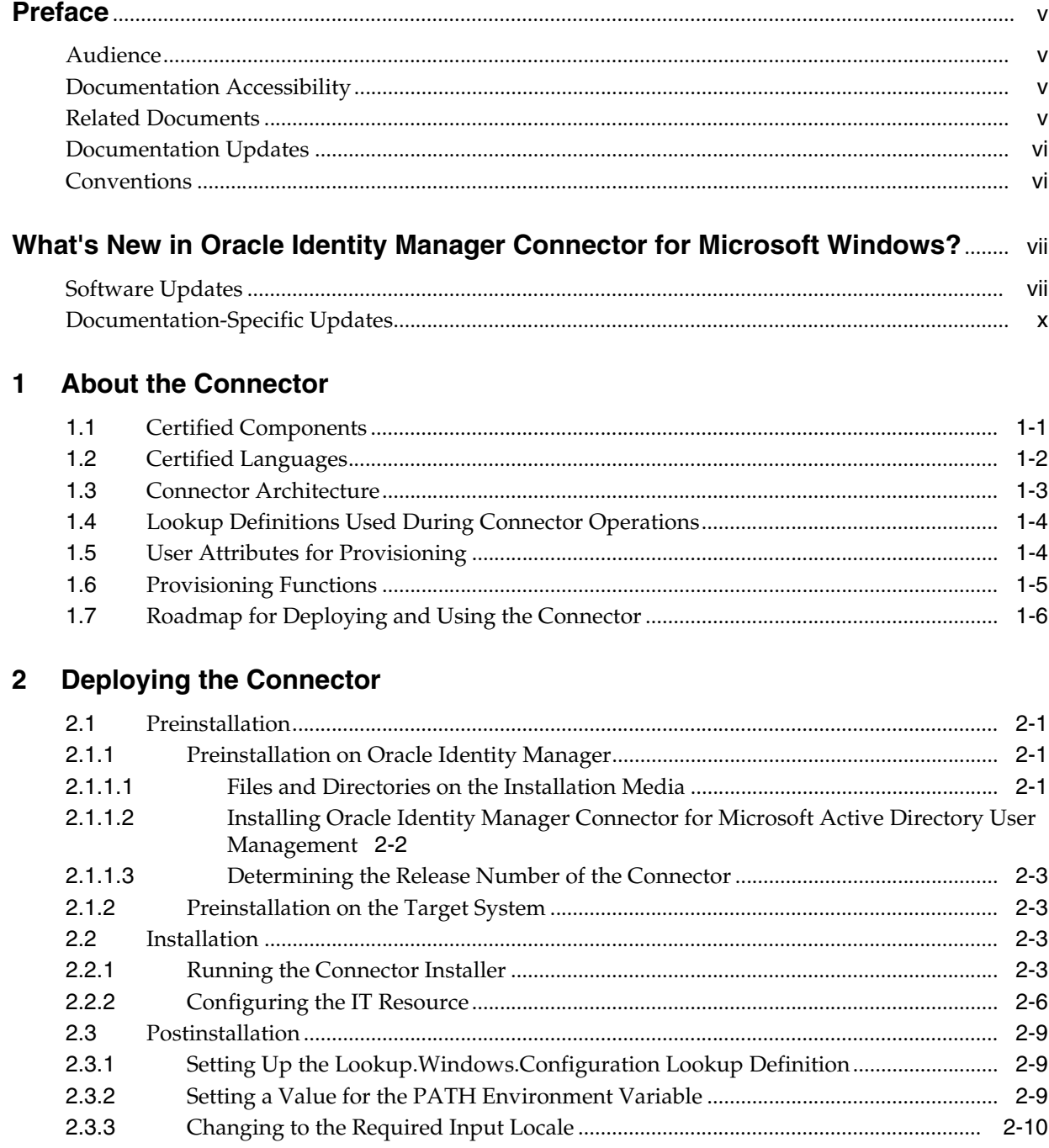

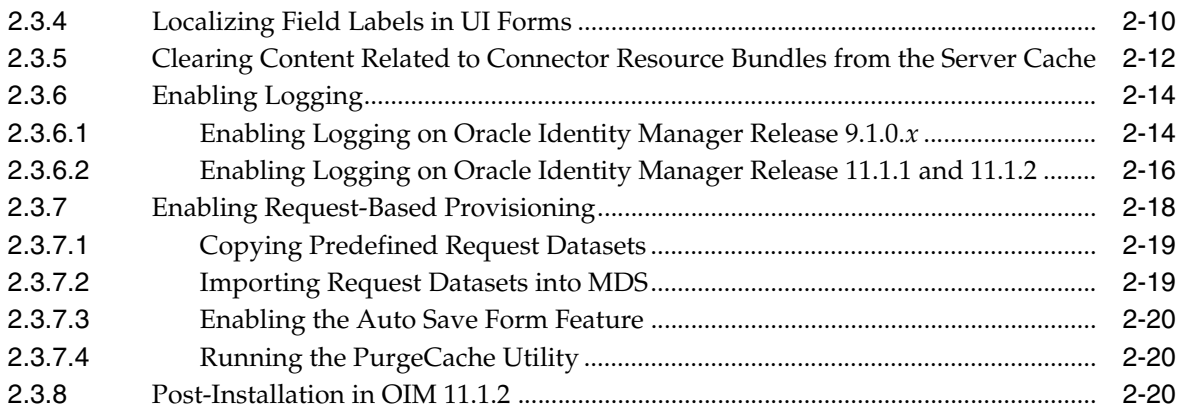

# **[3 Configuring the Connector](#page-40-0)**

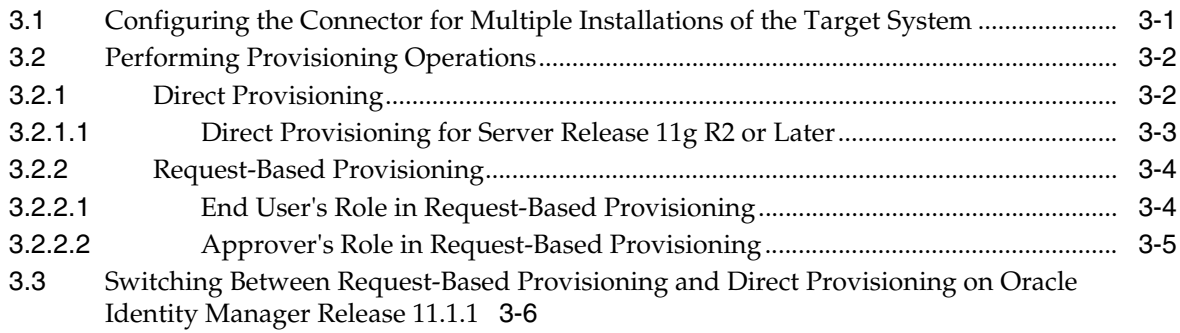

# **[4 Testing and Troubleshooting](#page-46-0)**

# **[5 Known Issues](#page-48-0)**

**[Index](#page-50-0)**

# **Preface**

<span id="page-4-0"></span>This guide describes the connector that is used to integrate Oracle Identity Manager with Microsoft Windows.

# <span id="page-4-1"></span>**Audience**

This guide is intended for resource administrators and target system integration teams.

# <span id="page-4-2"></span>**Documentation Accessibility**

For information about Oracle's commitment to accessibility, visit the Oracle Accessibility Program website at http://www.oracle.com/pls/topic/lookup?ctx=acc&id=docacc.

#### **Accessibility of Code Examples in Documentation**

Screen readers may not always correctly read the code examples in this document. The conventions for writing code require that closing braces should appear on an otherwise empty line; however, some screen readers may not always read a line of text that consists solely of a bracket or brace.

#### **Accessibility of Links to External Web Sites in Documentation**

This documentation may contain links to Web sites of other companies or organizations that Oracle does not own or control. Oracle neither evaluates nor makes any representations regarding the accessibility of these Web sites.

#### **Access to Oracle Support**

Oracle customers have access to electronic support through My Oracle Support. For information, visit

http://www.oracle.com/pls/topic/lookup?ctx=acc&id=info or visit http://www.oracle.com/pls/topic/lookup?ctx=acc&id=trs if you are hearing impaired.

# <span id="page-4-3"></span>**Related Documents**

For information about installing and using Oracle Identity Manager, see the Oracle Identity Manager documentation library.

For generic information about connectors, see *Oracle Identity Manager Connector Concepts*.

The following Oracle Technology Network page provides links to Oracle Identity Manager documentation:

http://www.oracle.com/technetwork/documentation/oim1014-097544.h tml

# <span id="page-5-0"></span>**Documentation Updates**

Oracle is committed to delivering the best and most recent information available. For information about updates to the Oracle Identity Manager Connectors documentation, visit Oracle Technology Network at

http://www.oracle.com/technetwork/documentation/oim1014-097544.h tml

# <span id="page-5-1"></span>**Conventions**

The following text conventions are used in this document:

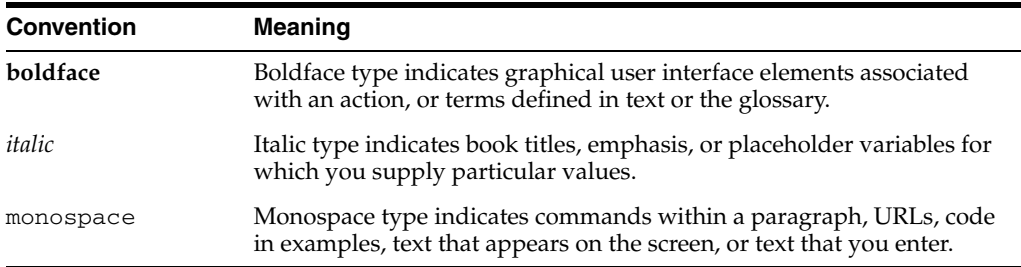

# <span id="page-6-0"></span>**What's New in Oracle Identity Manager Connector for Microsoft Windows?**

This chapter provides an overview of the updates made to the software and documentation for the Microsoft Windows connector in release 9.0.4.12.

The updates discussed in this chapter are divided into the following categories:

**[Software Updates](#page-6-1)** 

This section describes updates made to the connector software. This section also points out the sections of this guide that have been changed in response to each software update.

[Documentation-Specific Updates](#page-9-0)

This section describes major changes made to this guide. These changes are not related to software updates.

# <span id="page-6-1"></span>**Software Updates**

The following sections discuss software updates:

- [Software Updates in Release 9.0.4.1](#page-6-2)
- [Software Updates in Release 9.0.4.2](#page-6-3)
- [Software Updates in Release 9.0.4.3](#page-7-1)
- [Software Updates in Release 9.0.4.11](#page-8-0)
- [Software Updates in Release 9.0.4.12](#page-9-1)

### <span id="page-6-2"></span>**Software Updates in Release 9.0.4.1**

In release 9.0.4.1, changes have been made in the names and directory structure of the connector installation files.

#### <span id="page-6-3"></span>**Software Updates in Release 9.0.4.2**

The following are software updates in release 9.0.4.2:

- [Using the Connector Installer](#page-7-2)
- [Resolved Issues in Release 9.0.4.2](#page-7-0)

#### <span id="page-7-2"></span>**Using the Connector Installer**

From Oracle Identity Manager release 9.1.0 onward, the Administrative and User Console provides the Connector Installer feature. This feature can be used to automate the connector installation procedure.

See ["Running the Connector Installer" on page 2-3](#page-20-4) for details.

#### **Resolved Issues in Release 9.0.4.2**

The following are issues resolved in release 9.0.4.2:

<span id="page-7-0"></span>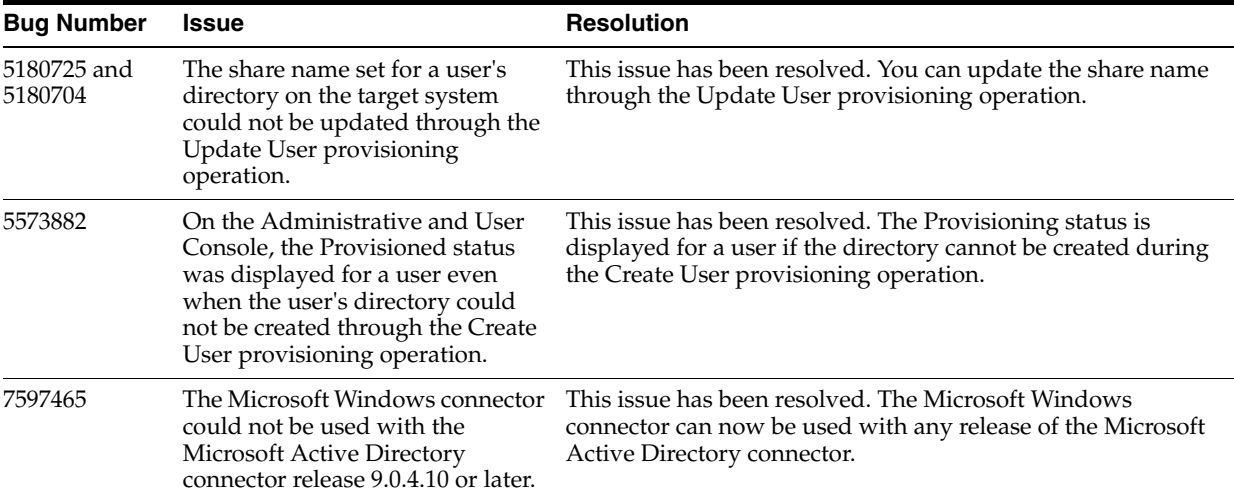

#### <span id="page-7-1"></span>**Software Updates in Release 9.0.4.3**

The following are software updates in release 9.0.4.3:

- Change in the Requirement for Microsoft Active Directory User Management [Connector and Oracle Identity Manager](#page-7-4)
- [Support for Creating Hidden Shares and Removing Shares](#page-7-3)
- [New IT Resource Parameters Added](#page-8-2)
- **[Support for New Target System](#page-8-3)**
- [Resolved Issues in Release 9.0.4.3](#page-8-1)

#### <span id="page-7-4"></span>**Change in the Requirement for Microsoft Active Directory User Management Connector and Oracle Identity Manager**

From this release onward, Microsoft Active Directory User Management connector release 9.1.1 is the minimum supported Microsoft Active Directory User Management connector release. To install the Microsoft Active Directory User Management connector release 9.1.1, you require Oracle Identity Manager release 9.1.0.1 or later. Therefore, the minimum Oracle Identity Manager requirement for the current release of the Microsoft Windows connector is Oracle Identity Manager release 9.1.0.1.

This requirement is mentioned in ["Certified Components"](#page-12-2) section.

#### <span id="page-7-3"></span>**Support for Creating Hidden Shares and Removing Shares**

From this release onward, the connector enables you to:

- Create hidden shares on a folder
- Stop sharing a folder

The Create hidden folder for a user and Delete share attribute functions have been listed in the ["Provisioning Functions"](#page-16-1) section.

#### <span id="page-8-2"></span>**New IT Resource Parameters Added**

The Invert Display Name and isLookupDN parameters have been added to the Windows AD Server IT Resource to enable this connector to successfully connect to Microsoft Active Directory. See the ["Configuring the IT Resource"](#page-23-1) section for more information about these parameters.

#### <span id="page-8-3"></span>**Support for New Target System**

From this release onward, the connector adds support for Microsoft Windows Server 2008 as the target system.

This target system is mentioned in ["Certified Components"](#page-12-2) section of the connector guide.

#### **Resolved Issues in Release 9.0.4.3**

The following are issues resolved in release 9.0.4.3:

<span id="page-8-1"></span>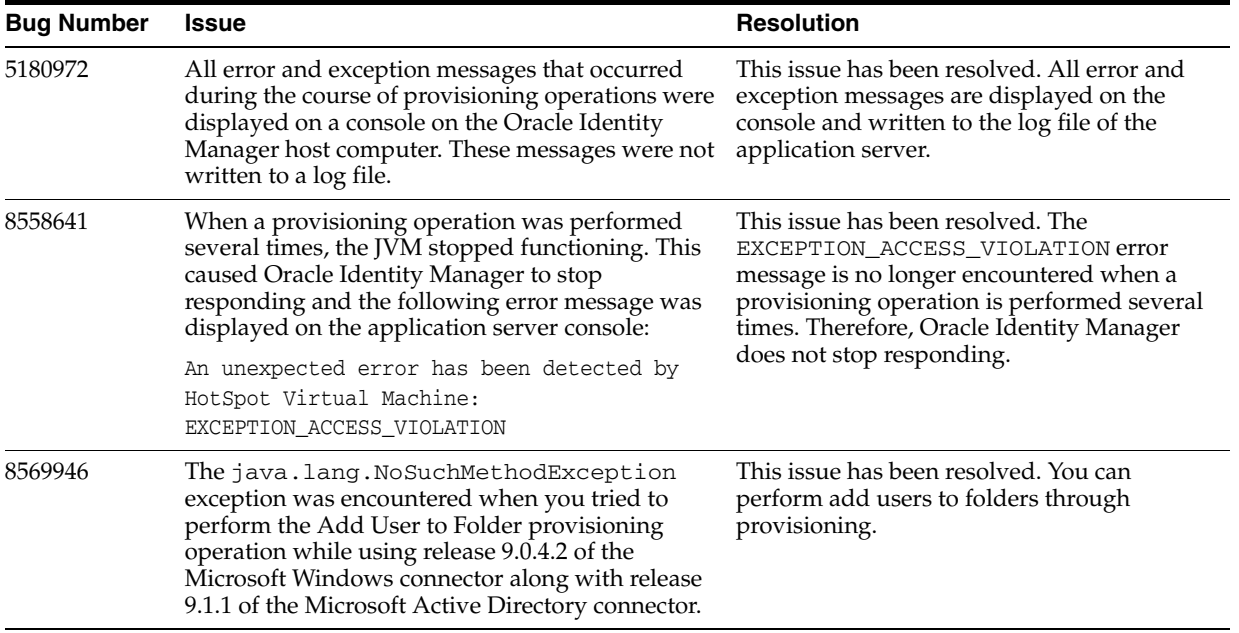

### <span id="page-8-0"></span>**Software Updates in Release 9.0.4.11**

The following are software updates in release 9.0.4.11:

- Dependency on a Specific Release of the Microsoft Active Directory Connector [Has Been Removed](#page-8-4)
- [Resolved Issues in Release 9.0.4.11](#page-9-2)

#### <span id="page-8-4"></span>**Dependency on a Specific Release of the Microsoft Active Directory Connector Has Been Removed**

The earlier release of the connector required you to install release 9.1.1 of the Microsoft Active Directory connector. From this release onward, you can use any release of the Microsoft Active Directory connector that provides the GUID user attribute. The Lookup.Windows.Configuration lookup definition has been introduced to store details

of the Microsoft Active Directory User Management connector used by the Microsoft Windows connector.

See the ["Setting Up the Lookup.Windows.Configuration Lookup Definition"](#page-26-3) section for more information.

#### **Resolved Issues in Release 9.0.4.11**

The following are issues resolved in release 9.0.4.11:

<span id="page-9-2"></span>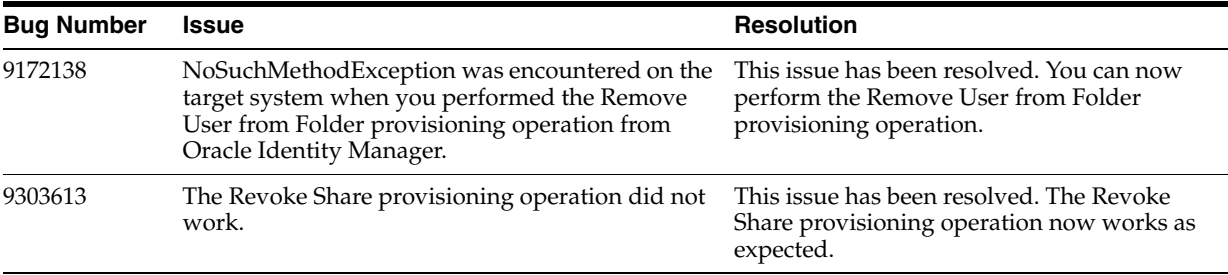

#### <span id="page-9-1"></span>**Software Updates in Release 9.0.4.12**

The following are the software updates in release 9.0.4.12:

- [Support for New Oracle Identity Manager Release](#page-9-4)
- [Support for Request-Based Provisioning](#page-9-5)

### <span id="page-9-4"></span>**Support for New Oracle Identity Manager Release**

From this release onward, the connector can be installed and used on Oracle Identity Manager 11*g* release 1 (11.1.1). Where applicable, instructions specific to this Oracle Identity Manager release have been added in the guide.

See [Section 1.1, "Certified Components"](#page-12-2) for the full list of certified Oracle Identity Manager releases.

#### **Support for Request-Based Provisioning**

From this release onward, the connector provides support for request-based provisioning on Oracle Identity Manager 11*g* release 1 (11.1.1).

See [Section 3.2.2, "Request-Based Provisioning"](#page-43-2) for more information.

# <span id="page-9-5"></span><span id="page-9-0"></span>**Documentation-Specific Updates**

The following sections discuss documentation-specific updates:

- [Documentation-Specific Updates in Release 9.0.4.1](#page-9-3)
- [Documentation-Specific Updates in Release 9.0.4.2](#page-10-0)
- [Documentation-Specific Updates in Release 9.0.4.3](#page-10-1)
- [Documentation-Specific Updates in Release 9.0.4.11](#page-10-2)
- [Documentation-Specific Updates in Release 9.0.4.12](#page-11-0)

### <span id="page-9-3"></span>**Documentation-Specific Updates in Release 9.0.4.1**

The following documentation-specific updates have been made in release 9.0.4.3:

In ["Certified Components"](#page-12-2) section, the Oracle Identity Manager host platform names have been added.

## <span id="page-10-0"></span>**Documentation-Specific Updates in Release 9.0.4.2**

The following documentation-specific updates have been made in release 9.0.4.2:

- In ["Provisioning Functions"](#page-16-1) section, the Add New Share Path provisioning function has been added to the list of supported functions.
- In the ["Known Issues"](#page-48-1) chapter:
	- **–** The following point has been removed:

The locale of the server on which Oracle Identity Manager is installed must be set to the language that is used to enable folders to be created on the target system. For example, if Japanese is in use on the target system, then Oracle Identity Manager must be installed on a server running the Japanese language locale.

**–** The following points have been added:

**Bug 5691610:** The connector does not support deployment scenarios in which Oracle Identity Manager is installed on an operating system other than Microsoft Windows.

**Bug 7490324:** For a provisioning operation, the file server, Oracle Identity Manager, and the target system account used by Oracle Identity Manager to perform provisioning operations must be on the same domain.

- **–** Microsoft Windows 2000 is no longer a supported host for the target system. All occurrences of "Microsoft Windows 2000" have been removed from this guide.
- **–** In ["Certified Components"](#page-12-2) section, changes have been made in the "Target systems" and "Target system host platform" rows.

### <span id="page-10-1"></span>**Documentation-Specific Updates in Release 9.0.4.3**

The following documentation-specific updates have been made in release 9.0.4.3:

- In "Provisioning Module" section, the Hidden field has been added to the list of fields that are provisioned.
- In ["Provisioning Functions"](#page-16-1) section, the descriptions of the functions have been modified.
- The "Installing the Connector on Oracle Identity Manager Release 8.5.3.1 Through 9.0.3.1" section has been removed from the ["Deploying the Connector"](#page-18-4) chapter.
- In the "Postinstallation on the Target System" section, the following point has been added:

"Ensure that a value for the TEMP or TMP system environment variable has been set."

In ["Certified Components"](#page-12-2) section, minor changes have been made.

### <span id="page-10-2"></span>**Documentation-Specific Updates in Release 9.0.4.11**

The following is a documentation-specific update in release 9.0.4.11:

- In ["Certified Components"](#page-12-2) section, the minimum JDK requirement of release 1.4.2 has been added.
- In ["Provisioning Functions"](#page-16-1) section, a Note has been added for the Create folder for a user function.

## <span id="page-11-0"></span>**Documentation-Specific Updates in Release 9.0.4.12**

The following are the documentation-specific updates in this release:

- The following sections have been added:
	- **–** Information regarding Usage Recommendation is in section ["Post-Installation](#page-37-3)  [in OIM 11.1.2"](#page-37-3)
	- **–** ["Post-Installation in OIM 11.1.2"](#page-37-3)
	- **–** ["Direct Provisioning for Server Release 11g R2 or Later"](#page-42-1)
- Instructions specific to Oracle Identity Manager release 11.1.2.x have been added as required throughout the guide

**1**

# <sup>1</sup> **About the Connector**

<span id="page-12-0"></span>Oracle Identity Manager automates access rights management, security, and provisioning of IT resources. Oracle Identity Manager connectors are used to integrate Oracle Identity Manager with third-party applications. This guide discusses the procedure to deploy the connector that is used to integrate Oracle Identity Manager with Microsoft Windows.

This chapter contains the following sections:

**Note:** In this guide, the term **Oracle Identity Manager host computer** refers to the computer on which Oracle Identity Manager is installed.

At some places in this guide, Microsoft Windows has been referred to as the **target system**.

- [Section 1.1, "Certified Components"](#page-12-1)
- [Section 1.2, "Certified Languages"](#page-13-0)
- [Section 1.3, "Connector Architecture"](#page-14-0)
- [Section 1.4, "Lookup Definitions Used During Connector Operations"](#page-15-0)
- [Section 1.5, "User Attributes for Provisioning"](#page-15-1)
- [Section 1.6, "Provisioning Functions"](#page-16-0)
- <span id="page-12-3"></span>[Section 1.7, "Roadmap for Deploying and Using the Connector"](#page-17-0)

# <span id="page-12-2"></span><span id="page-12-1"></span>**1.1 Certified Components**

[Table 1–1](#page-13-1) lists the certified components for this connector.

<span id="page-13-1"></span>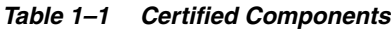

<span id="page-13-4"></span><span id="page-13-3"></span>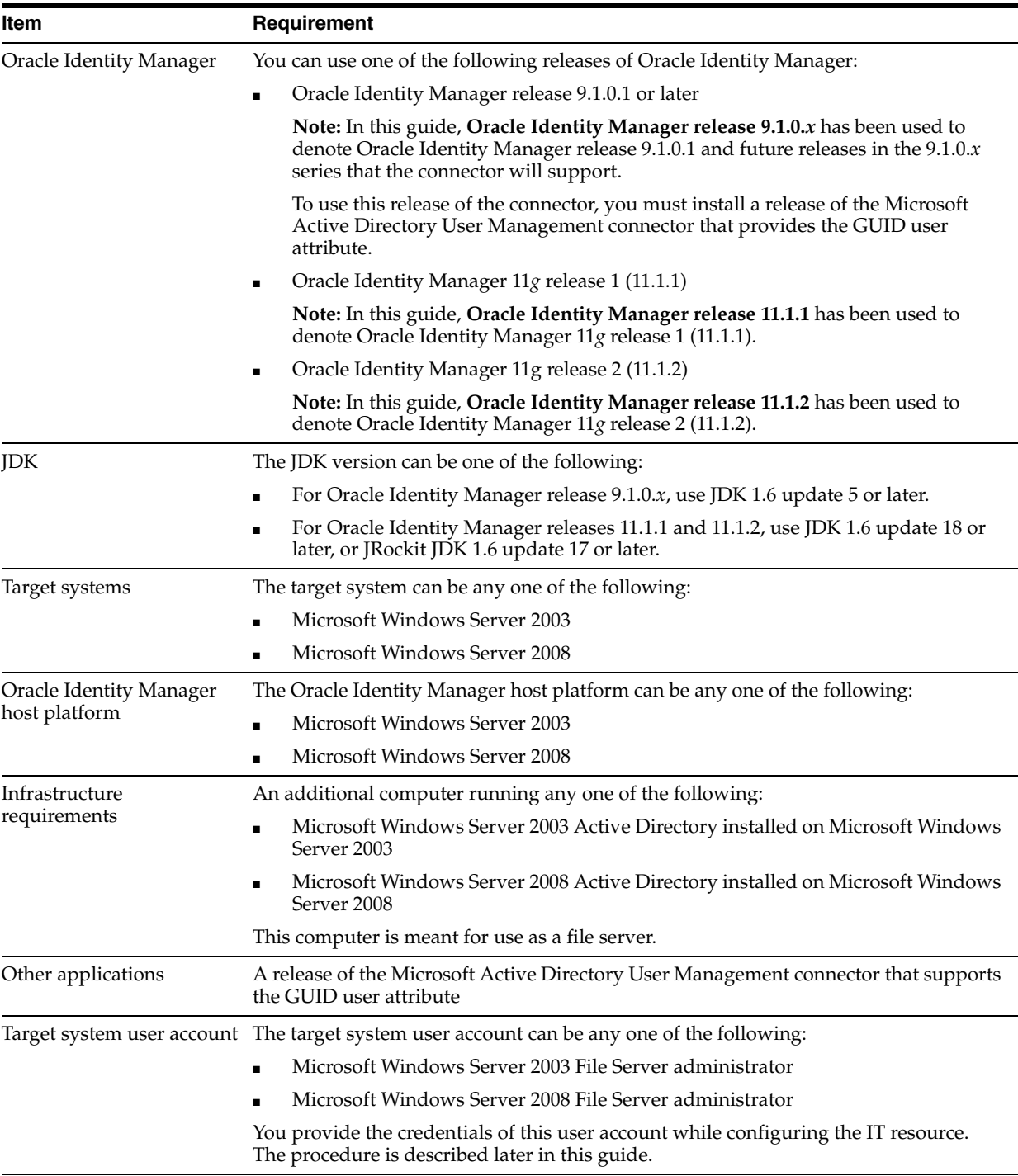

# <span id="page-13-0"></span>**1.2 Certified Languages**

<span id="page-13-2"></span>The connector supports the following languages:

- Arabic
- Chinese Simplified
- Chinese Traditional
- Danish
- **English**
- **French**
- German
- **Italian**
- **Japanese**
- **Korean**
- Portuguese (Brazilian)
- **Spanish**

**See Also:** For information about supported special characters

- On Oracle Identity Manager release 9.1.0.x, see Oracle Identity *Manager Globalization Guide*.
- On Oracle Identity Manager releases 11.1.1 and 11.1.2, see *Oracle Fusion Middleware Developer's Guide for Oracle Identity Manager*

# <span id="page-14-0"></span>**1.3 Connector Architecture**

The connector enables the creation of shared folders on Microsoft Windows Server through a provisioning operation on Oracle Identity Manager. This provisioning operation consists of the following steps:

- **1.** For the specified OIM User, the connector fetches the GUID from the Microsoft Active Directory resource records stored in Oracle Identity Manager.
- **2.** From the GUID, the connector determines the user name in the Microsoft Active Directory resource record.
- **3.** The connector uses the Microsoft Windows System APIs on the target system to create the shared folder. The user name obtained from Microsoft Active Directory is set as the owner of the shared folder.

[Figure 1–1](#page-15-2) shows the basic architecture of the connector.

<span id="page-15-2"></span>*Figure 1–1 Connector Architecture*

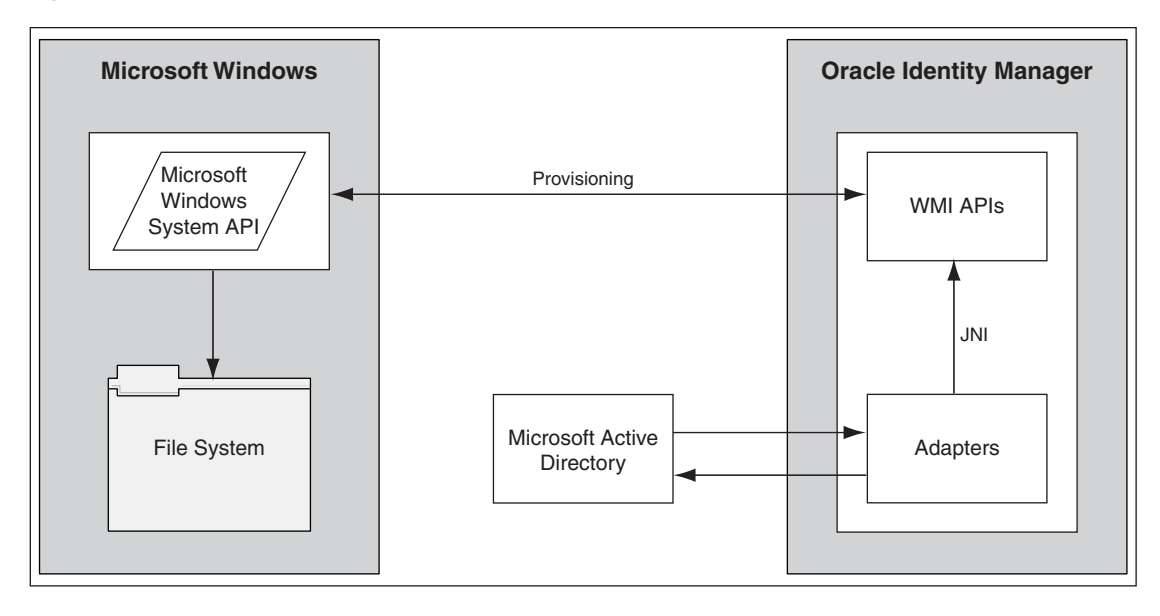

After you create a shared folder, you can also perform the following additional provisioning operations:

- Set and modify permissions assigned to the user on the folder.
- Set a new share path for the folder.
- Hide the folder.

# <span id="page-15-0"></span>**1.4 Lookup Definitions Used During Connector Operations**

The Lookup.Windows.Configuration lookup definition is automatically created when you install the connector. This lookup definition holds the following entries:

- ADGUIDColumnName
- ADROName

[Section 2.3.1, "Setting Up the Lookup.Windows.Configuration Lookup Definition"](#page-26-3) provides information about setting values in this lookup definition.

# <span id="page-15-1"></span>**1.5 User Attributes for Provisioning**

[Table 1–2](#page-15-3) provides information about user attribute mappings for provisioning.

| <b>Process Form Field</b> | <b>Target System Attribute</b> | <b>Description</b>                                                                 |
|---------------------------|--------------------------------|------------------------------------------------------------------------------------|
| Share Path                | Folder Path                    | This attribute is used to specify the path of the shared<br>folder.                |
| Hidden                    | Hidden                         | This attribute is used to specify that the shared folder<br>must be hidden.        |
| New Share Path            | New Share Name                 | This attribute is used to assign a new share name to an<br>existing shared folder. |
| <b>Full Control</b>       | <b>Full Control</b>            | This attribute is used to grant full control of the folder<br>to the user.         |

<span id="page-15-3"></span>*Table 1–2 User Attributes for Provisioning*

| <b>Process Form Field</b> | <b>Target System Attribute</b>                                                                                                    | <b>Description</b>                                                                           |
|---------------------------|----------------------------------------------------------------------------------------------------|----------------------------------------------------------------------------------------------|
| Change                    | Modify                                                                                                    | This attribute is used to grant the user permission to<br>modify the contents of the folder. |
| Read                      | Read                                                                                                    | This attribute is used to grant the user permission to<br>view the contents of the folder.   |
| Write                     | Write                                                                                                    | This attribute is used to grant the user permission to<br>add contents to the folder.        |
| None                      | On the target system, the check<br>boxes in the Deny column are<br>selected. Alternatively, the<br>check boxes in the Allow<br>column are not selected. | This attribute is used to deny the user access to the<br>folder.                             |

*Table 1–2 (Cont.) User Attributes for Provisioning*

# <span id="page-16-1"></span><span id="page-16-0"></span>**1.6 Provisioning Functions**

<span id="page-16-3"></span>[Table 1–3](#page-16-2) lists the provisioning functions that are supported by the connector. The Adapter column gives the name of the adapter that is used when each function is performed.

| <b>Function</b>                        | <b>Description</b>                                                                                                    | <b>Adapter</b>                   |
|----------------------------------------|----------------------------------------------------------------------------------------------------|----------------------------------|
| Create folder for a user               | Creates a folder, shares it for the user, and adds the<br>user to the shared folder.                                                                                                    | Win2K Create Directory           |
|                                        |                                                                                                    | <b>Win2K Create Share</b>        |
|                                        | Note:                                                                                                    | Win2K Add User To Folder         |
|                                        | The folder that the connector creates is <i>not</i> the home<br>folder for the user. When the user is added to the<br>shared folder, only the permissions selected on the<br>process form are granted.                                                                                                    |                                  |
|                                        | When you create a share for a user, the share name<br>assigned is the user ID. Therefore, you cannot directly<br>create another share for the user. As a workaround,<br>you can specify a new share name for the first share<br>and then create another share for the user. The second<br>share is assigned the user ID as its name. You can<br>follow this approach to create multiple shares for a<br>user. |                                  |
| Create hidden folder for a<br>user     | Creates a hidden folder, shares it for the user, and adds Win2K Create Hide Option<br>the user to the shared hidden folder.                                                                                                    |                                  |
|                                        | <b>Note:</b> The folder that the connector creates is not the<br>home folder for the user. When the user is added to<br>the shared folder, only the permissions selected on the<br>process form are granted.                                                                                                    |                                  |
| Delete share attribute                 | Stops sharing a folder.                                                                                                    | <b>Win2K Delete Share</b>        |
| Update access permissions<br>for user  | Updates the permissions granted to a user on the<br>shared folder.                                                                                                    | Win2K Add User To Folder         |
| Revoke access permissions<br>from user | Revokes the permissions granted to a user on a shared<br>folder.                                                                                                    | Win2K Remove User From<br>Folder |
| Add new share name                     | Assigns a new share name to an existing shared folder. Win2K Update Share Path                                                                                                    |                                  |

<span id="page-16-2"></span>*Table 1–3 Provisioning Functions*

# <span id="page-17-0"></span>**1.7 Roadmap for Deploying and Using the Connector**

The following is the organization of information in the rest of this guide:

- [Chapter 2, "Deploying the Connector"](#page-18-4) describes procedures that you must perform on Oracle Identity Manager and the target system during each stage of connector deployment.
- [Chapter 3, "Configuring the Connector"](#page-40-2) describes guidelines on using the connector.
- [Chapter 4, "Testing and Troubleshooting"](#page-46-1) describes the procedure to test the connector.
- [Chapter 5, "Known Issues"](#page-48-1) lists known issues associated with this release of the connector.

# <span id="page-18-4"></span><sup>2</sup> **Deploying the Connector**

<span id="page-18-0"></span>To deploy the connector, perform the procedures described in the following sections:

- [Section 2.1, "Preinstallation"](#page-18-1)
- [Section 2.2, "Installation"](#page-20-2)
- [Section 2.3, "Postinstallation"](#page-26-0)

# <span id="page-18-1"></span>**2.1 Preinstallation**

This section is divided into the following topics:

- [Section 2.1.1, "Preinstallation on Oracle Identity Manager"](#page-18-2)
- [Section 2.1.2, "Preinstallation on the Target System"](#page-20-1)

## <span id="page-18-2"></span>**2.1.1 Preinstallation on Oracle Identity Manager**

This section contains the following topics:

- [Section 2.1.1.1, "Files and Directories on the Installation Media"](#page-18-3)
- Section 2.1.1.2, "Installing Oracle Identity Manager Connector for Microsoft Active [Directory User Management"](#page-19-0)
- <span id="page-18-6"></span>[Section 2.1.1.3, "Determining the Release Number of the Connector"](#page-20-0)

#### **2.1.1.1 Files and Directories on the Installation Media**

[Table 2–1](#page-18-5) describes the files and directories on the installation media.

| File in the Installation Media Directory                                   | <b>Description</b>                                                                                                    |
|----------------------------------------------------------------------------|----------------------------------------------------------------------------------------------------|
| dataset\ProvisionResourceWindows.xml                                       | These request dataset XML files are used to enable request-based                                                       |
| dataset\ModifyResourceWindows.xml                                          | provisioning. Section 2.3.7, "Enabling Request-Based Provisioning"<br>provides more information.                       |
| Note: dataset is specific to OIM versions prior<br>to $11g$ R <sub>2</sub> |                                                                                                    |
| configuration \MS Windows-CI.xml                                           | This XML file contains configuration information that is used<br>during connector installation.                        |
| config\debug.properties                                                    | This file contains the debug parameter that you use to specify<br>whether or not the connector must run in debug mode. |
| lib\tcWindowsNT40.dll                                                      | This DLL file contains the native code required for provisioning<br>directories on a Microsoft Windows 2003 server.    |

<span id="page-18-5"></span><span id="page-18-3"></span>*Table 2–1 Files and Directories on the Installation Media*

| File in the Installation Media Directory | <b>Description</b>                                                                                                    |
|------------------------------------------|----------------------------------------------------------------------------------------------------|
| $lib\x$ liWindows2000.jar                | This JAR file contains the class files required for provisioning.<br>During connector deployment, this file is copied to the following<br>location:                                                                        |
|                                          | For Oracle Identity Manager release 9.1.0.x:<br>$\blacksquare$<br>OIM HOME/xellerate/JavaTasks                                                                                                    |
|                                          | For Oracle Identity Manager releases 11.1.1 and 11.1.2: Oracle<br>Identity Manager database                                                                                                    |
| Files in the resources directory         | Each of these resource bundles contains language-specific<br>information that is used by the connector. During connector<br>deployment, these resource bundles are copied to the following<br>location:                    |
|                                          | For Oracle Identity Manager release 9.1.0.x:<br>OIM HOME/xellerate/connectorResources                                                                                                    |
|                                          | For Oracle Identity Manager release 11.1.1 and 11.1.2:<br>$\blacksquare$                                                                                                    |
|                                          | Oracle Identity Manager database                                                                                                    |
|                                          | <b>Note:</b> A resource bundle is a file containing localized versions of<br>the text strings that are displayed on the Administrative and User<br>Console. These text strings include GUI element labels and<br>messages. |
| test\config\config.properties            | This file contains the connection attributes required for Oracle<br>Identity Manager to connect to the target system and perform test<br>provisioning operations.                                                          |
| test\scripts\runWindowsTest.bat          | This file is used to start the testing utility.                                                                                                    |
| xml\Windows2000Object_DM.xml             | This XML file contains definitions for the following components of<br>the connector:                                                                                                    |
|                                          | IT resource type<br>$\blacksquare$                                                                                                    |
|                                          | Process form                                                                                                    |
|                                          | Process task and adapters (along with their mappings)<br>п                                                                                                    |
|                                          | Resource object<br>п                                                                                                    |
|                                          | Provisioning process                                                                                                    |
|                                          | Pre-populate rules                                                                                                    |
|                                          | Lookup definitions                                                                                                    |

*Table 2–1 (Cont.) Files and Directories on the Installation Media*

<span id="page-19-1"></span>**Note:** The files in the test directory are used only to run tests on the connector.

## <span id="page-19-0"></span>**2.1.1.2 Installing Oracle Identity Manager Connector for Microsoft Active Directory User Management**

The connector uses records stored in Oracle Identity Manager by Oracle Identity Manager Connector for Microsoft Active Directory User Management. Shared folders can be created on the target system only for OIM Users who already have a Microsoft Active Directory account in Oracle Identity Manager. Therefore, you must ensure that the Microsoft Active Directory User Management connector is installed before you start using the Microsoft Windows connector.

**Note:** The release of the Microsoft Active Directory User Management connector that you install must support the GUID attribute. To verify whether the connector supports the GUID attribute, check the documentation for that release.

#### <span id="page-20-0"></span>**2.1.1.3 Determining the Release Number of the Connector**

<span id="page-20-6"></span>**Note:** If you are using Oracle Identity Manager release 9.1.0.*x*, then the procedure described in this section is optional.

If you are using Oracle Identity Manager releases 11.1.1 or 11.1.2, then skip this section.

You might have a deployment of an earlier release of the connector. While deploying the latest release, you might want to know the release number of the earlier release. To determine the release number of the connector that has already been deployed:

**1.** In a temporary directory, extract the contents of the following JAR file:

*OIM\_HOME*/xellerate/JavaTasks/xliWindows2000.jar

**2.** Open the manifest.mf file in a text editor. The manifest.mf file is one of the files bundled inside the xliWindows2000.jar file.

In the manifest.mf file, the release number of the connector is displayed as the value of the Version property.

## <span id="page-20-1"></span>**2.1.2 Preinstallation on the Target System**

Configure the file server and the target system in the domain in which you install Microsoft Active Directory. In addition, ensure that a value has been set for the TEMP or TMP environment variable.

# <span id="page-20-2"></span>**2.2 Installation**

Installation on Oracle Identity Manager consists of the following procedures:

- [Section 2.2.1, "Running the Connector Installer"](#page-20-3)
- [Section 2.2.2, "Configuring the IT Resource"](#page-23-0)

## <span id="page-20-4"></span><span id="page-20-3"></span>**2.2.1 Running the Connector Installer**

<span id="page-20-5"></span>**Note:** In this guide, the term **Connector Installer** has been used to refer to the Connector Installer feature of the Administrative and User Console.

Direct provisioning is automatically enabled after you run the Connector Installer. If required, you can enable request-based provisioning in the connector. Direct provisioning is automatically disabled when you enable request-based provisioning. See [Section 2.3.7, "Enabling Request-Based Provisioning"](#page-35-0) if you want to use the request-based provisioning feature for this target system.

To run the Connector Installer:

<span id="page-21-0"></span>**1.** Copy the contents of the connector installation media directory into the following directory:

**Note:** In an Oracle Identity Manager cluster, perform this step on each node of the cluster.

- For Oracle Identity Manager release 9.1.0.*x*: *OIM\_HOME*/xellerate/ConnectorDefaultDirectory
- For Oracle Identity Manager release 11.1.1 or 11.1.2: *OIM\_HOME*/server/ConnectorDefaultDirectory
- **2.** Log in to the Administrative and User Console by using the user account described in the "Creating the User Account for Installing Connectors" section of *Oracle Identity Manager Administrative and User Console Guide*.
- **3.** Depending on the Oracle Identity Manager release you are using, perform one of the following steps:
	- For Oracle Identity Manager release 9.1.0.*x*:

Click **Deployment Management**, and then click **Install Connector**.

For Oracle Identity Manager release 11.1.1:

On the Welcome to Identity Manager Advanced Administration page, under the System Management section, click **Install Connector**.

For Oracle Identity Manager release 11.1.2:

In the left pane of Identity System Administration page, under System Management, click **Manage Connector.**

**4.** From the Connector List list, select **Microsoft Windows** *RELEASE\_NUMBER* This list displays the names and release numbers of connectors whose installation files you copy into the default connector installation directory specified Step 1.

If you have copied the installation files into a different directory, then:

- **a.** In the **Alternative Directory** field, enter the full path and name of that directory.
- **b.** To repopulate the list of connectors in the Connector List list, click **Refresh**.
- **c.** From the Connector List list, select **Microsoft Windows** *RELEASE\_NUMBER*
- **5.** Click **Load**.
- **6.** To start the installation process, click **Continue**.

The following tasks are performed in sequence:

- **a.** Configuration of connector libraries
- **b.** Import of the connector XML files (by using the Deployment Manager)
- **c.** Compilation of adapters

On successful completion of a task, a check mark is displayed for the task. If a task fails, then an X mark and a message stating the reason for failure are displayed. Depending on the reason for the failure, make the required correction and then perform one of the following steps:

- Retry the installation by clicking **Retry.**
- Cancel the installation and begin again from Step [1.](#page-21-0)
- **7.** If all three tasks of the connector installation process are successful, then a message indicating successful installation is displayed. In addition, a list of the steps that you must perform after the installation is displayed. These steps are as follows:
	- **a.** Ensuring that the prerequisites for using the connector are addressed

**Note:** At this stage, run the PurgeCache utility to load the server cache with content from the connector resource bundle in order to view the list of prerequisites. See [Section 2.3.5, "Clearing Content](#page-29-0)  [Related to Connector Resource Bundles from the Server Cache"](#page-29-0) for information about running the PurgeCache utility.

There are no prerequisites for some predefined connectors.

**b.** Configuring the IT resource for the connector

Record the name of the IT resource displayed on this page. The procedure to configure the IT resource is described later in this guide.

**c.** Configuring the scheduled tasks that are created when you installed the connector

Record the names of the scheduled tasks displayed on this page. The procedure to configure these scheduled tasks is described later in this guide.

**8.** Copy the files listed in the first column of the following table to the destination directories specified in the second column:

| File in the Installation<br><b>Media Directory</b> | <b>Destination for Oracle</b><br><b>Identity Manager</b><br>Release 9.1.0.x                                                                                                    | <b>Destination for Oracle</b><br><b>Identity Manager Release</b><br>11.1.1                                                                                                    | <b>Destination for Oracle</b><br><b>Identity Manager Release</b><br>11.1.2                                                      |
|----------------------------------------------------|----------------------------------------------------------------------------------------------------|----------------------------------------------------------------------------------------------------|----------------------------------------------------------------------------------------------------|
| config\debug.properti<br>es                        | OIM_HOME\xellerate\X Oracle Identity Manager<br>LIntegrations\Windows2 database<br>000\config                                                                                                    |                                                                                                    | <b>Oracle Identity Manager</b><br>database                                                                                      |
| 1                                                  | $000\backslash$ dll<br>For Oracle<br>Application Server,<br>you must also copy<br>this file into the<br>following directory:<br>ORACLE_HOME\bi<br>$\boldsymbol{n}$<br>For Oracle WebLogic<br>$\blacksquare$<br>Server, you must<br>also copy this file<br>into the following<br>directory:<br><b>WEBLOGIC HOME</b><br>$\server\binom{n}{m}$ | lib\tcWindowsNT40.dl OIM_HOME\xellerate\X For Oracle WebLogic Server,<br>LIntegrations\Windows2 you must also copy this file<br>into the following directory:<br>WEBLOGIC_HOME\server\bi<br>n | For Oracle WebLogic Server,<br>you must also<br>copy this file into the<br>following directory:<br>WEBLOGIC_HOME\server\<br>bin |
| test\config directory                              | $OIM$ HOME \xellerate \X<br>LIntegrations\Windows20<br>$00\degree$ config                                                                                                    | OIM_HOME\server\XLIntegra<br>tion\Windows2000\config                                                                                                    | $OIM_HOME\server\XLInteg$<br>$ration\Windows2000\text{config}$                                                                  |
| test\scripts directory                             | $OIM$ $HOME\xelllerate\X$<br>$LIntegrations\Windows20$<br>$00\$ scripts                                                                                                    | OIM_HOME\server\XLIntegr<br>ation\Windows2000\scripts                                                                                                    | OIM_HOME\server\XLInteg<br>ration\Windows2000\scripts                                                                           |

*Table 2–2 Files Copied to the Oracle Identity Manager Host Computer*

**Note:** When you run the Connector Installer, it copies the connector files and external code files to destination directories on the Oracle Identity Manager host computer. These files are listed in [Table 2–1.](#page-18-5)

#### **Installing the Connector in an Oracle Identity Manager Cluster**

While installing the connector in a cluster, you must copy all the JAR files and the contents of the resources directory into the destination directories on each node of the cluster. Then, restart each node. See [Section 2.1.1.1, "Files and Directories on the](#page-18-3)  [Installation Media"](#page-18-3) for information about the files that you must copy and their destination locations on the Oracle Identity Manager server.

## <span id="page-23-1"></span><span id="page-23-0"></span>**2.2.2 Configuring the IT Resource**

<span id="page-23-2"></span>You must specify values for the parameters of the IT resource as follows:

- **1.** Log in to the Administrative and User Console.
- **2.** Depending on the Oracle Identity Manager release you are using, perform one of the following steps:
	- If you are using Oracle Identity Manager release 9.1.0.*x*, expand **Resource Management,** and then click **Manage IT Resource.**
	- If you are using Oracle Identity Manager release 11.1.1, then:
- **a.** On the Welcome to Oracle Identity Manager Self Service page, click **Advanced.**
	- **b.** On the Welcome to Oracle Identity Manager Advanced Administration page, in the **Configuration** region, click **Manage IT Resource.**
- If you are using Oracle Identity Manager release 11.1.2, then:
- **a.** Click on **IT Resource** under Configuration on Identity System Administration page.
- **3.** On the Manage IT Resource page, enter W2K File Server in the IT Resource Type field and then click **Search**.
- **4.** Click the edit icon for the IT resource.
- **5.** From the list at the top of the page, select **Details and Parameters**.
- **6.** Specify values for the parameters of the IT resource. The following table describes each parameter:

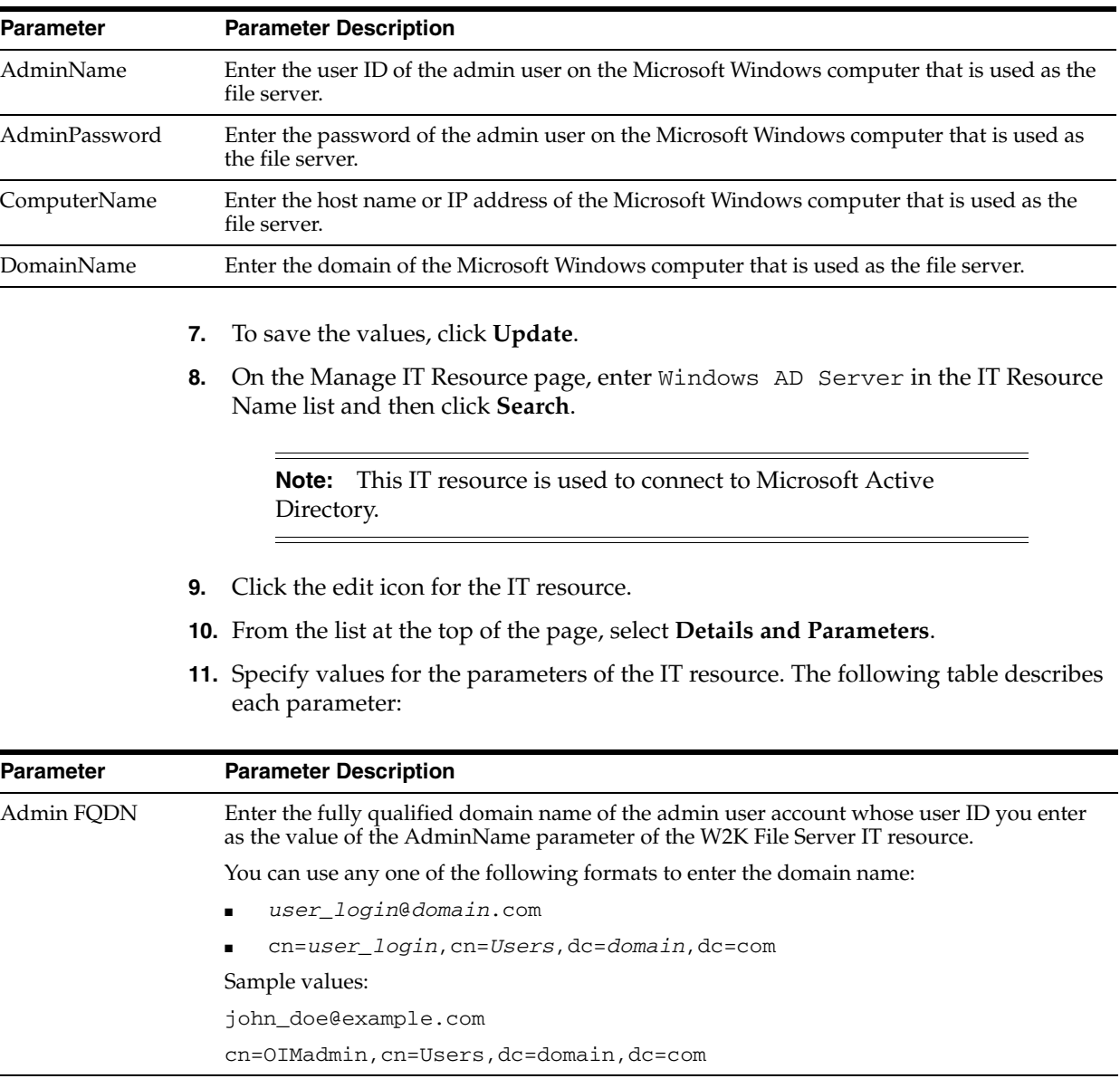

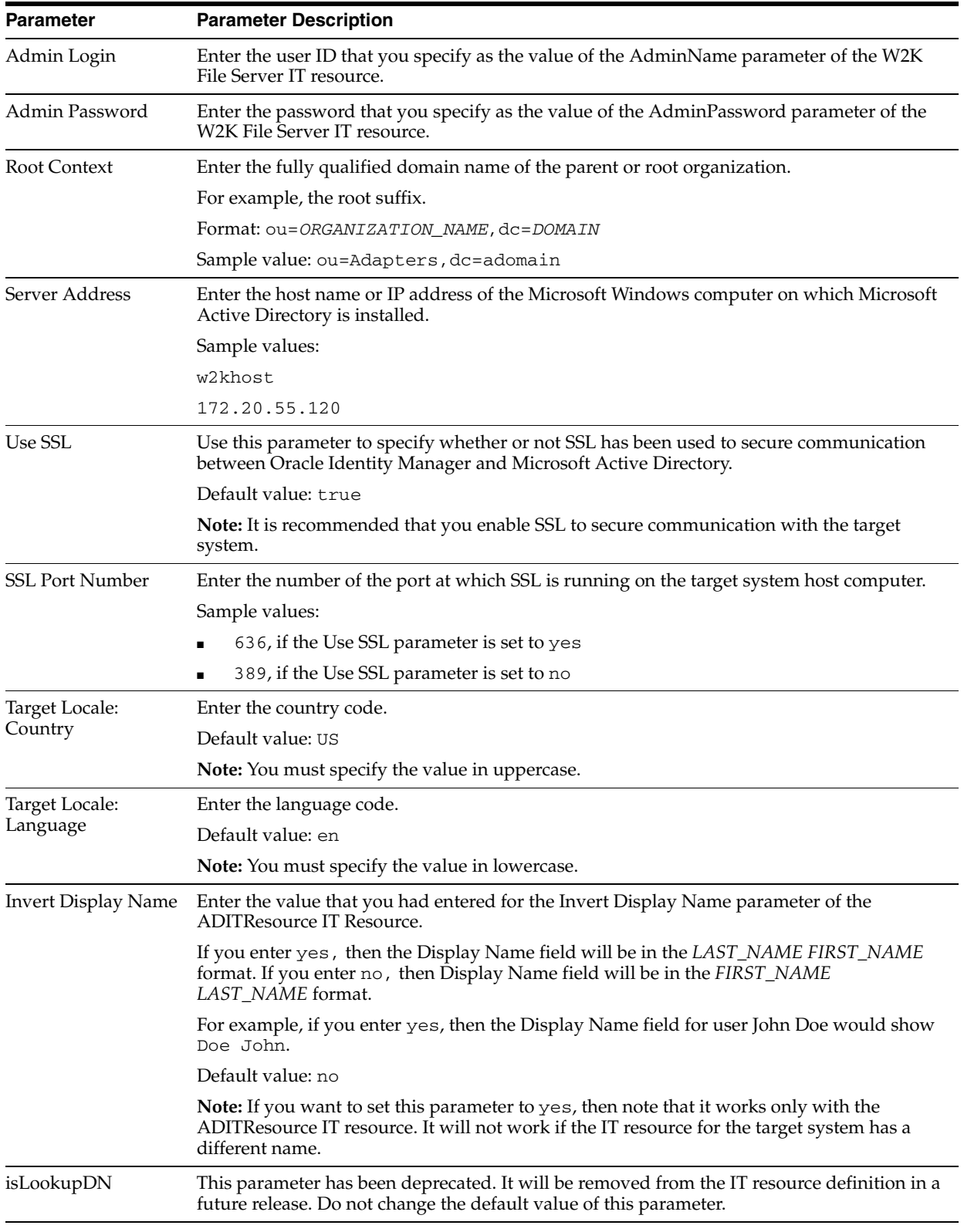

**12.** To save the values, click **Update**.

# <span id="page-26-0"></span>**2.3 Postinstallation**

The following sections describe postinstallation steps:

**Note:** In an Oracle Identity Manager cluster, you must perform this step on each node of the cluster.

- Section 2.3.1, "Setting Up the Lookup. Windows. Configuration Lookup Definition"
- [Section 2.3.2, "Setting a Value for the PATH Environment Variable"](#page-26-2)
- [Section 2.3.3, "Changing to the Required Input Locale"](#page-27-0)
- [Section 2.3.4, "Localizing Field Labels in UI Forms"](#page-27-1)
- Section 2.3.5, "Clearing Content Related to Connector Resource Bundles from the [Server Cache"](#page-29-0)
- [Section 2.3.6, "Enabling Logging"](#page-31-0)
- [Section 2.3.7, "Enabling Request-Based Provisioning"](#page-35-0)
- [Section 2.3.8, "Post-Installation in OIM 11.1.2"](#page-37-2)

## <span id="page-26-3"></span><span id="page-26-1"></span>**2.3.1 Setting Up the Lookup.Windows.Configuration Lookup Definition**

The Microsoft Active Directory User Management connector stores the GUID of users that you manage through the Microsoft Windows connector. You use the Lookup.Windows.Configuration lookup definition to store details of the Microsoft Active Directory User Management connector used by the Microsoft Windows connector. To enter these details in the lookup definition:

- <span id="page-26-4"></span>**1.** On the Design Console, determine the column name for the GUID attribute on the process form of the Microsoft Active Directory User Management connector.
- <span id="page-26-5"></span>**2.** On the Design Console, determine the name of the resource object of the Microsoft Active Directory User Management connector.
- **3.** On the Design Console, expand **Administration** and double-click **Lookup Definition**.
- **4.** Search for and open the **Lookup.Windows.Configuration** lookup definition.
- **5.** In the **Decode** column for the ADGUIDColunmName entry, enter the name of the process form field (column) that stores the GUID, which you determined in Step [1.](#page-26-4)
- **6.** In the **Decode** column for the ADROName entry, enter the name of the resource object, which you determined in Step [2](#page-26-5).
- **7.** Click the Save icon.

## <span id="page-26-2"></span>**2.3.2 Setting a Value for the PATH Environment Variable**

To set a value for the PATH environment variable:

- **1.** Use a text editor to open the following file:
	- If you are using Oracle Identity Manager 9.1.0.*x*, then: *OIM\_HOME\*xellerate\bin\xlStartServer.bat
	- If you are using Oracle Identity Manager 11.1.1, then: *OIM\_HOME\*server\bin\StartManagedWeblogic.bat

If you are using Oracle Identity Manager 11.1.2, then: MW\_HOME\user\_projects\domains\base\_domain\bin\StartManagedWeblo gic.bat.

Here MW\_HOME is the middleware home.

- **2.** Add the following line at the start of this file:
	- If you are using Oracle Identity Manager 9.1.0.*x*, then: SET PATH=*OIM\_HOME*\xellerate\XLIntegrations\Windows2000\dll
	- If you are using Oracle Identity Manager 11.1.1, then: SET PATH=*OIM\_HOME*\server\XLIntegrations\Windows2000\dll
	- If you are using Oracle Identity Manager 11.1.2, then: SET PATH=WEBLOGIC\_HOME\server\bin
- <span id="page-27-2"></span>**3.** Save and close the file.

# <span id="page-27-0"></span>**2.3.3 Changing to the Required Input Locale**

Changing to the required input locale (language and country setting) involves installing the required fonts and setting the required input locale.

You may require the assistance of the system administrator to change to the required input locale.

## <span id="page-27-1"></span>**2.3.4 Localizing Field Labels in UI Forms**

**Note:** Perform the procedure described in this section only if you are using Oracle Identity Manager release 11.1.2, and you want to localize UI form field labels.

To localize field label that you add to in UI forms:

- **1.** Publish the sandbox containing application instance form that is supposed to be localized.
- **2.** Log in to Oracle Enterprise Manager.
- **3.** In the left pane, expand **Application Deployments** and then select **oracle.iam.console.identity.sysadmin.ear.**
- **4.** In the right pane, from the Application Deployment list, select **MDS Configuration.**
- **5.** On the MDS Configuration page, click **Export** and save the archive to the local computer.
- **6.** Extract the contents of the archive, and open the following file in a text editor:

*SAVED\_LOCATION*\xliffBundles\oracle\iam\ui\runtime\BizEditorBundle.xlf

- **7.** Edit the BizEditorBundle.xlf file as follows:
	- **a.** Search for the following text:

```
<file source-language="en" 
original="/xliffBundles/oracle/iam/ui/runtime/BizEditorBundle.xlf"
```

```
datatype="x-oracle-adf">
```
**b.** Replace with the following text:

```
<file source-language="en" target-language="LANG_CODE"
original="/xliffBundles/oracle/iam/ui/runtime/BizEditorBundle.xlf"
datatype="x-oracle-adf">
```
In this text, replace LANG\_CODE with the code of the language that you want to localize the form field labels. The following is a sample value for localizing the form field labels in Japanese:

```
<file source-language="en" target-language="ja"
original="/xliffBundles/oracle/iam/ui/runtime/BizEditorBundle.xlf"
datatype="x-oracle-adf">
```
**c.** Search for the application instance code. The original code will be in the following format:

```
<trans-unit 
id="${adfBundle['oracle.adf.businesseditor.model.util.BaseRuntimeResourceBu
ndle']['persdef.sessiondef.oracle.iam.ui.runtime.form.model.user.entity.use
rEO.UD_<Field_Name>__c_description']}">
<source><Field_Label></source>
<target/>
</trans-unit>
<trans-unit 
id="sessiondef.oracle.iam.ui.runtime.form.model.<UI_Form_Name>.entity. 
<UI_Form_Name>EO.UD_<Field_Name>__c_LABEL">
<source><Field_Label></source>
<target/>
</trans-unit>
```
#### As an example, the code for Share Path field would be:

```
<trans-unit 
id="${adfBundle['oracle.adf.businesseditor.model.util.BaseRuntimeResourceBu
ndle']['persdef.sessiondef.oracle.iam.ui.runtime.form.model.user.entity.use
rEO.UD_DIR_SPATH__c_description']}">
<source>Share Path</source>
<target/>
</trans-unit>
<trans-unit 
id="sessiondef.oracle.iam.ui.runtime.form.model.windows1.entity.windows1EO.
UD_DIR_SPATH__c_LABEL">
<source>Share Path</source>
<target/>
</trans-unit>
```
- **d.** Open the resource file from the connector package, for example Windows2000\_ja.properties, and get the value of the attribute from the file, for example global.udf.UD\_DIR\_SPATH=\u5171\u6709\u30D1\u30B9.
- **e.** Replace the original code shown in Step 6.c with the following:

```
<trans-unit 
id="${adfBundle['oracle.adf.businesseditor.model.util.BaseRuntimeResourceBu
ndle']['persdef.sessiondef.oracle.iam.ui.runtime.form.model.user.entity.use
rEO.UD_<Field_Name>__c_description']}">
<source>< global.udf.UD_Field_Name></source>
<target/>
</trans-unit>
```

```
<trans-unit 
id="sessiondef.oracle.iam.ui.runtime.form.model.<UI_Form_Name>.entity. 
<UI_Form_Name>EO.UD_<Field_Name>__c_LABEL">
<source><Field_Label></source>
<target/>
</trans-unit>
```
#### As an Example, the code for Share field translation would be:

```
<trans-unit 
id="${adfBundle['oracle.adf.businesseditor.model.util.BaseRuntimeResourceBu
ndle']['persdef.sessiondef.oracle.iam.ui.runtime.form.model.user.entity.use
rEO.UD_DIR_SPATH__c_description']}">
<source>\u5171\u6709\u30D1\u30B9 </source>
<target/>
</trans-unit>
<trans-unit 
id="sessiondef.oracle.iam.ui.runtime.form.model.windows1.entity.windows1EO.
UD_DIR_SPATH__c_LABEL">
<source>Share Path</source>
<target/>
</trans-unit>
```
- **f.** Repeat Steps 6.a through 6.d for all attributes of the process form.
- **g.** Save the file as BizEditorBundle\_LANG\_CODE.xlf. In this file name, replace LANG\_CODE with the code of the language to which you are localizing. Sample file name: BizEditorBundle\_ja.xlf.
- **8.** Repackage the ZIP file and import it into MDS.
- **9.** Log out of and relog in to Oracle Identity Manager.

## <span id="page-29-0"></span>**2.3.5 Clearing Content Related to Connector Resource Bundles from the Server Cache**

<span id="page-29-1"></span>**Note:** In an Oracle Identity Manager cluster, you must perform this step on each node of the cluster. Then, restart each node.

When you deploy the connector, the resource bundles are copied from the resources directory on the installation media into the

*OIM\_HOME*/xellerate/connectorResources directory for Oracle Identity Manager release 9.1.0.*x* and Oracle Identity Manager database for Oracle Identity Manager release 11.1.1. Whenever you add a new resource bundle to the connectorResources directory or make a change in an existing resource bundle, you must clear content related to connector resource bundles from the server cache.

To clear content related to connector resource bundles from the server cache:

- **1.** In a command window, perform one of the following steps:
	- If you are using Oracle Identity Manager release 9.1.0.*x*, then switch to the *OIM\_HOME*/xellerate/bin directory.
	- If you are using Oracle Identity Manager releases 11.1.1 or 11.1.2, then switch to the *OIM\_HOME*/server/bin directory.

**Note:** You must perform Step 1 before you perform Step 2. An exception is thrown if you run the command described in Step 2 as follows:

For Oracle Identity Manager release 9.1.0.*x*:

*OIM\_HOME/xellerate*/bin/*SCRIPT\_FILE\_NAME*

For Oracle Identity Manager releases 11.1.1 and 11.1.2:

*OIM\_HOME/server*/bin/*SCRIPT\_FILE\_NAME*

**2.** Enter one of the following commands:

**Note:** You can use the PurgeCache utility to purge the cache for any content category. Run PurgeCache.bat *CATEGORY\_NAME* on Microsoft Windows or PurgeCache.sh *CATEGORY\_NAME* on UNIX. The *CATEGORY\_NAME* argument represents the name of the content category that must be purged.

For example, the following commands purge Metadata entries from the server cache:

PurgeCache.bat MetaData

PurgeCache.sh MetaData

For Oracle Identity Manager release 9.1.0.*x*:

On Microsoft Windows: PurgeCache.bat ConnectorResourceBundle

On UNIX: PurgeCache.sh ConnectorResourceBundle

**Note:** You can ignore the exception that is thrown when you perform Step 2. This exception is different from the one mentioned in Step 1.

In this command, ConnectorResourceBundle is one of the content categories that you can delete from the server cache. See the following file for information about the other content categories:

*OIM\_HOME*/xellerate/config/xlconfig.xml

For Oracle Identity Manager releases 11.1.1 or 11.1.2:

On Microsoft Windows: PurgeCache.bat All

On UNIX: PurgeCache.sh All

When prompted, enter the user name and password of an account belonging to the SYSTEM ADMINISTRATORS group. In addition, you are prompted to enter the service URL in the following format:

t3://*OIM\_HOST\_NAME*:*OIM\_PORT\_NUMBER*

In this format:

**–** Replace *OIM\_HOST\_NAME* with the host name or IP address of the Oracle Identity Manager host computer.

**–** Replace *OIM\_PORT\_NUMBER* with the port on which Oracle Identity Manager is listening.

<span id="page-31-2"></span>See *Oracle Fusion Middleware System Administrator's Guide for Oracle Identity Manager* for more information about the PurgeCache utility.

# <span id="page-31-0"></span>**2.3.6 Enabling Logging**

Depending on the Oracle Identity Manager release you are using, perform the procedure described in one of the following sections:

- [Section 2.3.6.1, "Enabling Logging on Oracle Identity Manager Release 9.1.0.x"](#page-31-1)
- Section 2.3.6.2, "Enabling Logging on Oracle Identity Manager Release 11.1.1 and [11.1.2"](#page-33-0)

## <span id="page-31-1"></span>**2.3.6.1 Enabling Logging on Oracle Identity Manager Release 9.1.0.***x*

**Note:** In an Oracle Identity Manager cluster, perform this procedure on each node of the cluster. Then, restart each node.

When you enable logging, Oracle Identity Manager automatically stores in a log file information about events that occur during the course of provisioning operations. To specify the type of event for which you want logging to take place, you can set the log level to one of the following:

■ ALL

This level enables logging for all events.

■ DEBUG

This level enables logging of information about fine-grained events that are useful for debugging.

■ INFO

This level enables logging of messages that highlight the progress of the application at a coarse-grained level.

**WARN** 

This level enables logging of information about potentially harmful situations.

**ERROR** 

This level enables logging of information about error events that might allow the application to continue running.

**FATAL** 

This level enables logging of information about very severe error events that could cause the application to stop functioning.

■ OFF

This level disables logging for all events.

The file in which you set the log level and the log file path depend on the application server that you use:

■ **Oracle WebLogic Server**

To enable logging:

**1.** Add the following lines in the *OIM\_HOME*/xellerate/config/log.properties file:

log4j.logger.OIMCP.WINDOWS=*log\_level*

**2.** In these lines, replace *log\_level* with the log level that you want to set.

For example:

log4j.logger.OIMCP.WINDOWS=INFO

After you enable logging, log information is displayed on the server console.

#### **IBM WebSphere Application Server**

To enable logging:

**1.** Add the following lines in the *OIM\_HOME*/xellerate/config/log.properties file:

```
log4j.logger.XELLERATE=log_level
log4j.logger.OIMCP.WINDOWS=log_level
```
**2.** In these lines, replace *log\_level* with the log level that you want to set.

For example:

log4j.logger.XELLERATE=INFO log4j.logger.OIMCP.WINDOWS=INFO

After you enable logging, log information is written to the following file:

*WEBSPHERE\_HOME*/AppServer/logs/*SERVER\_NAME*/SystemOut.log

#### **JBoss Application Server**

To enable logging:

**1.** In the *JBOSS\_HOME*/server/default/conf/log4j.xml file, add the following lines if they are not already present in the file:

```
<category name="OIMCP.WINDOWS">
    <priority value="log_level"/>
</category>
<category name="XL_INTG.LOTUSNOTES">
   <priority value="log_level"/>
</category>
```
**2.** In the second XML code line of each set, replace *log\_level* with the log level that you want to set. For example:

```
<category name="OIMCP.WINDOWS">
   <priority value="INFO"/>
</category>
<category name="XL_INTG.LOTUSNOTES">
   <priority value="INFO"/>
</category>
```
After you enable logging, log information is written to the following file:

*JBOSS\_HOME*/server/default/log/server.log

### **Oracle Application Server**

To enable logging:

**1.** Add the following lines in the *OIM\_HOME*/xellerate/config/log.properties file:

```
log4j.logger.XELLERATE=log_level
log4j.logger.OIMCP.WINDOWS=log_level
```
**2.** In these lines, replace *log\_level* with the log level that you want to set.

For example:

log4j.logger.OIMCP.WINDOWS=INFO

After you enable logging, log information is written to the following file:

*ORACLE\_HOME*/opmn/logs/default\_group~home~default\_group~1.log

### <span id="page-33-0"></span>**2.3.6.2 Enabling Logging on Oracle Identity Manager Release 11.1.1 and 11.1.2**

**Note:** In an Oracle Identity Manager cluster, perform this procedure on each node of the cluster. Then, restart each node.

Oracle Identity Manager releases 11.1.1 and 11.1.2, uses Oracle Java Diagnostic Logging (OJDL) for logging. OJDL is based on java.util.logger. To specify the type of event for which you want logging to take place, you can set the log level to one of the following:

■ SEVERE.intValue()+100

This level enables logging of information about fatal errors.

**SEVERE** 

This level enables logging of information about errors that might allow Oracle Identity Manager to continue running.

**WARNING** 

This level enables logging of information about potentially harmful situations.

■ INFO

This level enables logging of messages that highlight the progress of the application.

■ CONFIG

This level enables logging of information about fine-grained events that are useful for debugging.

■ FINE, FINER, FINEST

These levels enable logging of information about fine-grained events, where FINEST logs information about all events.

These log levels are mapped to ODL message type and level combinations as shown in [Table 2–3.](#page-34-0)

<span id="page-34-0"></span>

| Log Level             | <b>ODL Message Type:Level</b> |  |
|-----------------------|-------------------------------|--|
| SEVERE.intValue()+100 | <b>INCIDENT ERROR:1</b>       |  |
| <b>SEVERE</b>         | ERROR:1                       |  |
| <b>WARNING</b>        | <b>WARNING:1</b>              |  |
| <b>INFO</b>           | NOTIFICATION:1                |  |
| <b>CONFIG</b>         | NOTIFICATION:16               |  |
| <b>FINE</b>           | TRACE:1                       |  |
| <b>FINER</b>          | TRACE:16                      |  |
| <b>FINEST</b>         | TRACE:32                      |  |
|                       |                               |  |

*Table 2–3 Log Levels and ODL Message Type:Level Combinations*

The configuration file for OJDL is logging.xml, which is located at the following path:

*DOMAIN\_HOME*/config/fmwconfig/servers/*OIM\_SERVER*/logging.xml

Here, *DOMAIN\_HOME* and *OIM\_SERVER* are the domain name and server name specified during the installation of Oracle Identity Manager.

To enable logging in Oracle WebLogic Server:

- **1.** Edit the logging.xml file as follows:
	- **a.** Add the following blocks in the file:

```
<log_handler name='windows-handler' level='[LOG_LEVEL]' 
class='oracle.core.ojdl.logging.ODLHandlerFactory'>
<property name='logreader:' value='off'/>
     <property name='path' value='[FILE_NAME]'/>
      <property name='format' value='ODL-Text'/>
     <property name='useThreadName' value='true'/>
      <property name='locale' value='en'/>
      <property name='maxFileSize' value='5242880'/>
     <property name='maxLogSize' value='52428800'/>
      <property name='encoding' value='UTF-8'/>
   </log_handler>
<logger name="OIMCP.WINDOWS" level="[LOG_LEVEL]" useParentHandlers="false">
     <handler name="windows-handler"/>
      <handler name="console-handler"/>
   </logger>
```
**b.** Replace both occurrences of **[LOG\_LEVEL]** with the ODL message type and level combination that you require. [Table 2–3](#page-34-0) lists the supported message type and level combinations.

Similarly, replace **[FILE\_NAME]** with the full path and name of the log file in which you want log messages to be recorded.

The following blocks show sample values for **[LOG\_LEVEL]** and **[FILE\_NAME]**:

```
<log_handler name='windows-handler' level='NOTIFICATION:1' 
class='oracle.core.ojdl.logging.ODLHandlerFactory'>
<property name='logreader:' value='off'/>
      <property name='path' 
value='F:\MyMachine\middleware\user_projects\domains\base_domain1\servers\o
im_server1\logs\oim_server1-diagnostic-1.log'/>
```

```
 <property name='format' value='ODL-Text'/>
      <property name='useThreadName' value='true'/>
      <property name='locale' value='en'/>
      <property name='maxFileSize' value='5242880'/>
      <property name='maxLogSize' value='52428800'/>
      <property name='encoding' value='UTF-8'/>
    </log_handler>
<logger name="OIMCP.WINDOWS" level="NOTIFICATION:1" 
useParentHandlers="false">
     <handler name="windows-handler"/>
      <handler name="console-handler"/>
    </logger>
```
With these sample values, when you use Oracle Identity Manager, all messages generated for this connector that are of a log level equal to or higher than the NOTIFICATION:1 level are recorded in the specified file.

- **2.** Save and close the file.
- **3.** Set the following environment variable to redirect the server logs to a file:

For Microsoft Windows:

set WLS\_REDIRECT\_LOG=*FILENAME*

For UNIX:

export WLS\_REDIRECT\_LOG=*FILENAME*

Replace *FILENAME* with the location and name of the file to which you want to redirect the output.

**4.** Restart the application server.

## <span id="page-35-1"></span><span id="page-35-0"></span>**2.3.7 Enabling Request-Based Provisioning**

#### **Note:**

- This section is not applicable to Oracle Identity Manager release 11.1.2.
- Perform the procedure described in this section only if you are using Oracle Identity Manager release 11.1.1 and you want to configure request-based provisioning.

In request-based provisioning, an end user creates a request for a resource by using the Administrative and User Console. Administrators or other users can also create requests for a particular user. Requests for a particular resource on the resource can be viewed and approved by approvers designated in Oracle Identity Manager.

The following are features of request-based provisioning:

- A user can be provisioned only one resource (account) on the target system.
- Direct provisioning cannot be used if you enable request-based provisioning.

To configure request-based provisioning, perform the following procedures:

- [Section 2.3.7.1, "Copying Predefined Request Datasets"](#page-36-0)
- [Section 2.3.7.2, "Importing Request Datasets into MDS"](#page-36-1)
- [Section 2.3.7.3, "Enabling the Auto Save Form Feature"](#page-37-0)
- [Section 2.3.7.4, "Running the PurgeCache Utility"](#page-37-1)

#### <span id="page-36-0"></span>**2.3.7.1 Copying Predefined Request Datasets**

A request dataset is an XML file that specifies the information to be submitted by the requester during a provisioning operation. Predefined request datasets are shipped with this connector. These request datasets specify information about the default set of attributes for which the requester must submit information during a request-based provisioning operation. The following are the predefined request datasets available in the dataset directory on the installation media:

- ModifyResourceWindows.xml
- ProvisionResourceWindows.xml

Copy the file from the dataset directory on the installation media to the *OIM\_HOME*/DataSet/file directory.

Depending on your requirement, you can modify the file names of the request datasets. In addition, you can modify the information in the request datasets. See *Oracle Fusion Middleware Developer's Guide for Oracle Identity Manager* for information about modifying request datasets.

#### <span id="page-36-1"></span>**2.3.7.2 Importing Request Datasets into MDS**

**Note:** In an Oracle Identity Manager cluster, perform this procedure on each node of the cluster.

All request datasets must be imported into the metadata store (MDS), which can be done by using the Oracle Identity Manager MDS Import utility.

To import a request dataset definition into MDS:

- **1.** Ensure that you have set the environment for running the MDS Import utility. See *Oracle Fusion Middleware Developer's Guide for Oracle Identity Manager* for detailed information about setting up the environment for MDS utilities.
- **2.** In a command window, change to the *OIM\_HOME*\server\bin directory.
- **3.** Run one of the following commands:
	- On Microsoft Windows

weblogicImportMetadata.bat

On UNIX

weblogicImportMetadata.sh

- **4.** When prompted, enter the following values:
	- Please enter your username [weblogic] Enter the username used to log in to the WebLogic server Sample value: WL\_User
	- Please enter your password [weblogic] Enter the password used to log in to the WebLogic server.

Please enter your server URL [t3://localhost:7001]

Enter the URL of the application server in the following format:

t3://*HOST\_NAME\_IP\_ADDRESS*:*PORT*

In this format, replace:

- **–** *HOST\_NAME\_IP\_ADDRESS* with the host name or IP address of the computer on which Oracle Identity Manager is installed.
- **–** *PORT* with the port on which Oracle Identity Manager is listening.

The request dataset is imported into MDS.

### <span id="page-37-0"></span>**2.3.7.3 Enabling the Auto Save Form Feature**

To enable the Auto Save Form feature:

- **1.** Log in to the Design Console.
- **2.** Expand **Process Management,** and then double-click **Process Definition.**
- **3.** Search for and open the **Windows 2000** process definition.
- **4.** Select the **Auto Pre-populate** and **Auto Save Form** check boxes.
- **5.** Click the Save icon.

### <span id="page-37-1"></span>**2.3.7.4 Running the PurgeCache Utility**

Run the PurgeCache utility to clear content belonging to the Metadata category from the server cache. See [Section 2.3.5, "Clearing Content Related to Connector Resource](#page-29-0)  [Bundles from the Server Cache"](#page-29-0) for instructions.

The procedure to configure request-based provisioning ends with this step.

## <span id="page-37-3"></span><span id="page-37-2"></span>**2.3.8 Post-Installation in OIM 11.1.2**

For OIM server 11.1.2.0 or later versions, follow below additional steps:

For OIM 11g R2 or later release, it is required to create additional metadata. This includes, tagging certain form fields using design console, creating a UI form, creating an application instance, running entitlement and catalog sync jobs.

- **1.** To tag certain form fields using design console follow below steps:
	- **a.** Login to **OIM Design Console**.
	- **b.** Open **Windows form(UD\_DIR).**
	- **c.** Create a new form version
	- **d.** Go to **Properties** tab and add the following properties:

i) For Share Path, add "AccountName = true" property.

- **e.** Make the new form version as active version.
- **2.** To create a new UI form and an application instance follow below steps:
	- **a.** Create a Sandbox For complete information on Sandboxes, see "Managing Sandboxes" section of *Oracle Fusion Middleware Developer's Guide for Oracle Identity Manager.*
	- **b.** Navigate to **System Administration** page and click link **Sandboxes** on top right hand corner.
- **c.** In the **Manage Sandboxes** tab, click **Create Sandbox**.
- **d.** In the **Create Sandbox** dialog, enter a sandbox name and description and click **Save and Close**. Click **Ok** in the confirmation dialog box.
- **e.** Select the newly created (Active) Sandbox.
- **3.** Create a new UI form. For complete information, see "Managing Forms" section of *Oracle Fusion Middleware Administrator's Guide for Oracle Identity Manager*.
	- **a.** In the **System Administration** page and click **Form Designer** under Configuration section.
	- **b.** Under **Search Results** tab, click **Create** button.
	- **c.** Select the resource type for which form needs to be created.
	- **d.** Enter a form name and click **Create**
- **4.** Create an Application Instance. For complete information, see "Managing Application Instances" section of *Oracle Fusion Middleware Administrator's Guide for Oracle Identity Manager*.
	- **a.** In the **System Administration** page and click **Application Instances** under Configuration section.
	- **b.** Under **Search Results** tab, click **Create.**
	- **c.** Enter appropriate values for fields displayed on the **Attributes** form and click Save.
	- **d.** Now select the newly created form in the **Form** dropdown and click **Apply**.
	- **e.** Publishing an application instance for a particular Organization. See "Managing Organizations Associated With Application Instances" section of *Oracle Fusion Middleware Administrator's Guide for Oracle Identity Manager* for more information.
- **5.** Publishing the Sandbox
	- **a.** In the **Manage Sandboxes** tab which is open, select the **sandbox**.
	- **b.** Click **Publish Sandbox**.
	- **c.** Click **Yes** in the confirmation dialog.
- **6.** To harvest entitlements and sync catalog, you must follow the steps below:
	- **a.** Run **Entitlement List** scheduled job.
	- **b.** Run **Catalog Synchronization Job**.

**Note:** For performing Windows provisioning operations in R2, please follow the steps mentioned in the public MOS note **1535369.1**. The IT Resource of windows connector should be considered as the primary ITResource and Active Directory IT Resource the secondary.

# <span id="page-40-4"></span><span id="page-40-2"></span><sup>3</sup> **Configuring the Connector**

<span id="page-40-0"></span>This chapter is divided into the following sections:

**Note:** These sections provide both conceptual and procedural information about configuring the connector. It is recommended that you read the conceptual information before you perform the procedures.

- Section 3.1, "Configuring the Connector for Multiple Installations of the Target [System"](#page-40-1)
- [Section 3.2, "Performing Provisioning Operations"](#page-41-0)
- Section 3.3, "Switching Between Request-Based Provisioning and Direct [Provisioning on Oracle Identity Manager Release 11.1.1"](#page-45-0)

# <span id="page-40-3"></span><span id="page-40-1"></span>**3.1 Configuring the Connector for Multiple Installations of the Target System**

**Note:** Perform this procedure only if you want to configure the connector for multiple installations of Microsoft Windows.

You may want to configure the connector for multiple installations of Microsoft Windows. The following example illustrates this requirement:

The Tokyo, London, and New York offices of Example Multinational Inc. have their own installations of Microsoft Windows. The company has recently installed Oracle Identity Manager, and they want to configure Oracle Identity Manager to link all the installations of Microsoft Windows.

To meet the requirement posed by such a scenario, you must configure the connector for multiple installations of Microsoft Windows.

To configure the connector for multiple installations of the target system, create and configure one IT resource for each target system installation

The IT Resources form is in the Resource Management folder. An IT resource is created when you import the connector XML file. You can use this IT resource as the template for creating the remaining IT resources, of the same resource type.

**See Also:** *Oracle Identity Manager Design Console Guide* for detailed instructions on performing this procedure

When you use the Administrative and User Console to perform provisioning, you can specify the IT resource corresponding to the Microsoft Windows installation to which you want to provision the user.

# <span id="page-41-0"></span>**3.2 Performing Provisioning Operations**

<span id="page-41-2"></span>Provisioning involves creating or modifying a user's account information on the target system through Oracle Identity Manager.

When you install the connector on Oracle Identity Manager release 11.1.1, the direct provisioning feature is automatically enabled. This means that the process form is enabled when you install the connector.

If you have configured the connector for request-based provisioning, then the process form is suppressed and the object form is displayed. In other words, direct provisioning is disabled when you configure the connector for request-based provisioning. If you want to revert to direct provisioning, then perform the steps described in [Section 3.3, "Switching Between Request-Based Provisioning and Direct](#page-45-0)  [Provisioning on Oracle Identity Manager Release 11.1.1."](#page-45-0)

This following are types of provisioning operations:

- Direct provisioning
- <span id="page-41-4"></span>Request-based provisioning

**See Also:** *Oracle Identity Manager Connector Concepts* for information about the types of provisioning

This section discusses the following topics:

- [Section 3.2.1, "Direct Provisioning"](#page-41-1)
- [Section 3.2.2, "Request-Based Provisioning"](#page-43-0)

# <span id="page-41-1"></span>**3.2.1 Direct Provisioning**

<span id="page-41-3"></span>To provision a resource by using the direct provisioning approach:

- **1.** Log in to the Administrative and User Console.
- **2.** If you want to first create an OIM User and then provision a target system account, then:
	- If you are using Oracle Identity Manager release 9.1.0.*x*, then:
		- **a.** From the Users menu, select **Create**.
		- **b.** On the Create User page, enter values for the OIM User fields and then click **Create User**.
	- If you are using Oracle Identity Manager release 11.1.1, then:
		- **a.** On the Welcome to Identity Administration page, in the Users region, click **Create User**.
		- **b.** On the Create User page, enter values for the OIM User fields, and then click **Save**.
- **3.** If you want to provision a target system account to an existing OIM User, then:
	- If you are using Oracle Identity Manager release 9.1.0.*x*, then:
		- **a.** From the Users menu, select **Manage**.
- **b.** Search for the OIM User and select the link for the user from the list of users displayed in the search results.
- If you are using Oracle Identity Manager release 11.1.1, then:
	- **a.** On the Welcome to Identity Administration page, search for the OIM User by selecting **Users** from the list on the left pane.
	- **b.** From the list of users displayed in the search results, select the OIM User. The user details page is displayed on the right pane.
- **4.** Depending on the Oracle Identity Manager release you are using, perform one of the following steps:
	- If you are using Oracle Identity Manager release 9.1.0.*x*, then:
		- **a.** On the **User Detail page**, select **Resource Profile** from the list at the top of the page.
		- **b.** On the Resource Profile page, click **Provision New Resource**.
	- If you are using Oracle Identity Manager release 11.1.1, then:
		- **a.** On the user details page, click the **Resources** tab.
		- **b.** From the Action menu, select **Add Resource**. Alternatively, you can click the add resource icon with the plus (+) sign. The Provision Resource to User page is displayed in a new window.
- **5.** On the Step 1: Select a Resource page, select **Windows 2000** from the list and then click **Continue**.
- **6.** On the Step 2: Verify Resource Selection page, click **Continue**.
- **7.** On the Step 5: Provide Process Data for Windows 2000 Details page, enter the details of the account that you want to create on the target system and then click **Continue**.
- **8.** On the Step 6: Verify Process Data page, verify the data that you have provided and then click **Continue**.
- **9.** The "Provisioning has been initiated" message is displayed. Perform one of the following steps:
	- If you are using Oracle Identity Manager release 9.1.0.*x*, click **Back to User Resource Profile.** The Resource Profile page shows that the resource has been provisioned to the user.
	- If you are using Oracle Identity Manager release 11.1.1, then:
		- **a.** Close the window displaying the "Provisioning has been initiated" message.
		- **b.** On the Resources tab, click **Refresh** to view the newly provisioned resource.

### <span id="page-42-1"></span><span id="page-42-0"></span>**3.2.1.1 Direct Provisioning for Server Release 11g R2 or Later**

- For server release 11g R2 or later, follow below steps:
- **1.** Login to **Identity console.**
- **2.** Under **Administration** section, click **Users**.
- **3.** Click **Create** button.
- **4.** Enter all required fields and Submit.
- **5.** If you want to provision a Windows account, then:
	- **a.** On the **Users** screen, search for the required user (The windows account can only be provisioned to a user with AD account in target).
	- **b.** On the user details page, click **Accounts** tab.
	- **c.** Click **Request Accounts** button.
	- **d.** Search for the Windows Application instance in the catalog search box and select it.
	- **e.** Click **Add to cart**.
	- **f.** Click **Checkout.**
	- **g.** Enter all the required fields in the UI form.
	- **h.** Click **Ready to submit.**
	- **i.** Click **Submit**.

## <span id="page-43-2"></span><span id="page-43-0"></span>**3.2.2 Request-Based Provisioning**

#### **Note:**

- This is not applicable for OIM release 11.1.2
- The information provided in this section is applicable only if you are using Oracle Identity Manager release 11.1.1.

A request-based provisioning operation involves both end users and approvers. Typically, these approvers are in the management chain of the requesters. The following sections discuss the steps to be performed by end users and approvers during a request-based provisioning operation:

> **Note:** The procedures described in these sections are built on an example in which the end user raises or creates a request for provisioning a target system account. This request is then approved by the approver.

- [Section 3.2.2.1, "End User's Role in Request-Based Provisioning"](#page-43-1)
- [Section 3.2.2.2, "Approver's Role in Request-Based Provisioning"](#page-44-0)

#### <span id="page-43-1"></span>**3.2.2.1 End User's Role in Request-Based Provisioning**

The following steps are performed by the end user in a request-based provisioning operation:

**See Also:** *Oracle Fusion Middleware User's Guide for Oracle Identity Manager* for detailed information about these steps

- **1.** Log in to the Administrative and User Console.
- **2.** On the Welcome page, click **Advanced** in the upper-right corner of the page.
- **3.** On the Welcome to Identity Administration page, click the **Administration** tab, and then click the **Requests** tab.

**4.** From the Actions menu on the left pane, select **Create Request**.

The Select Request Template page is displayed.

- **5.** From the Request Template list, select **Provision Resource** and click **Next**.
- **6.** On the Select Users page, specify a search criterion in the fields to search for the user that you want to provision the resource, and then click **Search**. A list of users that match the search criterion you specify is displayed in the Available Users list.
- **7.** From the **Available Users** list, select the user to whom you want to provision the account.

If you want to create a provisioning request for more than one user, then from the **Available Users** list, select users to whom you want to provision the account.

- **8.** Click **Move** or **Move All** to include your selection in the Selected Users list, and then click **Next**.
- **9.** On the Select Resources page, click the arrow button next to the Resource Name field to display the list of all available resources.
- **10.** From the Available Resources list, select **Windows 2000**, move it to the Selected Resources list, and then click **Next**.
- **11.** On the Resource Details page, enter details of the account that must be created on the target system, and then click **Next**.
- **12.** On the Justification page, you can specify values for the following fields, and then click **Finish**.
	- **Effective Date**
	- **Iustification**

On the resulting page, a message confirming that your request has been sent successfully is displayed along with the Request ID.

- **13.** If you click the request ID, then the Request Details page is displayed.
- **14.** To view details of the approval, on the Request Details page, click the **Request History** tab.

#### <span id="page-44-0"></span>**3.2.2.2 Approver's Role in Request-Based Provisioning**

The following are steps performed by the approver in a request-based provisioning operation:

The following are steps that the approver can perform:

- **1.** Log in to the Administrative and User Console.
- **2.** On the Welcome page, click **Self-Service** in the upper-right corner of the page.
- **3.** On the Welcome to Identity Manager Self Service page, click the **Tasks** tab.
- **4.** On the **Approvals** tab, in the first section, you can specify a search criterion for request task that is assigned to you.
- **5.** From the search results table, select the row containing the request you want to approve, and then click **Approve Task**.

A message confirming that the task was approved is displayed.

# <span id="page-45-0"></span>**3.3 Switching Between Request-Based Provisioning and Direct Provisioning on Oracle Identity Manager Release 11.1.1**

**Note:** It is assumed that you have performed the procedure described in [Section 2.3.7, "Enabling Request-Based Provisioning."](#page-35-1)

### **On Oracle Identity Manager release 11.1.1, if you want to switch from request-based provisioning to direct provisioning, then:**

- **1.** Log in to the Design Console.
- **2.** Disable the Auto Save Form feature as follows:
	- **a.** Expand **Process Management**, and then double-click **Process Definition**.
	- **b.** Search for and open the **Windows 2000** process definition.
	- **c.** Deselect the Auto Save Form check box.
	- **d.** Click the Save icon.
- **3.** If the Self Request Allowed feature is enabled, then:
	- **a.** Expand **Resource Management**, and then double-click **Resource Objects**.
	- **b.** Search for and open the **Windows 2000** resource object.
	- **c.** Deselect the Self Request Allowed check box.
	- **d.** Click the Save icon.

### **On Oracle Identity Manager release 11.1.1, if you want to switch from direct provisioning to request-based provisioning, then:**

- **1.** Log in to the Design Console.
- **2.** Enable the Auto Save Form feature as follows:
	- **a.** Expand **Process Management**, and then double-click **Process Definition**.
	- **b.** Search for and open the **Windows 2000** process definition.
	- **c.** Select the **Auto Save Form** check box.
	- **d.** Click the Save icon.
- **3.** If you want to enable end users to raise requests for themselves, then:
	- **a.** Expand **Resource Management**, and then double-click **Resource Objects**.
	- **b.** Search for and open the **Windows 2000** resource object.
	- **c.** Select the Self Request Allowed check box.
	- **d.** Click the Save icon.

# <span id="page-46-2"></span><span id="page-46-1"></span><sup>4</sup>**Testing and Troubleshooting**

<span id="page-46-0"></span>You can use the testing utility to directly use the connector for identifying the cause of problems associated with connecting to the target system server and performing basic operations on the target system.

To use the testing utility:

- **1.** Copy the contents of the test directory on the installation media, to one of the following directories:
	- If you are using Oracle Identity Manager release 9.1.0.*x*, then:

Copy files from the test/config directory on the installation media to the *OIM\_HOME*/xellerate/XLIntegrations/Windows2000/config directory.

Copy files from the test/scripts directory on the installation media to the *OIM\_HOME*/xellerate/XLIntegrations/Windows2000/scripts directory.

If you are using Oracle Identity Manager releases 11.1.1 and 11.1.2, then:

Copy files from the test/config directory on the installation media to the *OIM\_HOME/*server/XLIntegrations/Windows2000/config directory.

Copy files from the test/scripts directory on the installation media to the *OIM\_HOME*/server/XLIntegrations/Windows2000/scripts directory.

**Note:** You must create the destination directories on the Oracle Identity Manager host computer if they are not present.

- **2.** Open the following file:
	- If you are using Oracle Identity Manager release 9.1.0.*x*, then:

*OIM\_HOME*/xellerate/XLIntegrations/Windows2000/config/config.properti es

- If you are using Oracle Identity Manager releases 11.1.1 or 11.1.2, then: *OIM\_HOME/*server/XLIntegrations/Windows2000/config/config.properties
- **3.** Specify values for the attributes in this file. These attributes are described in the following table.

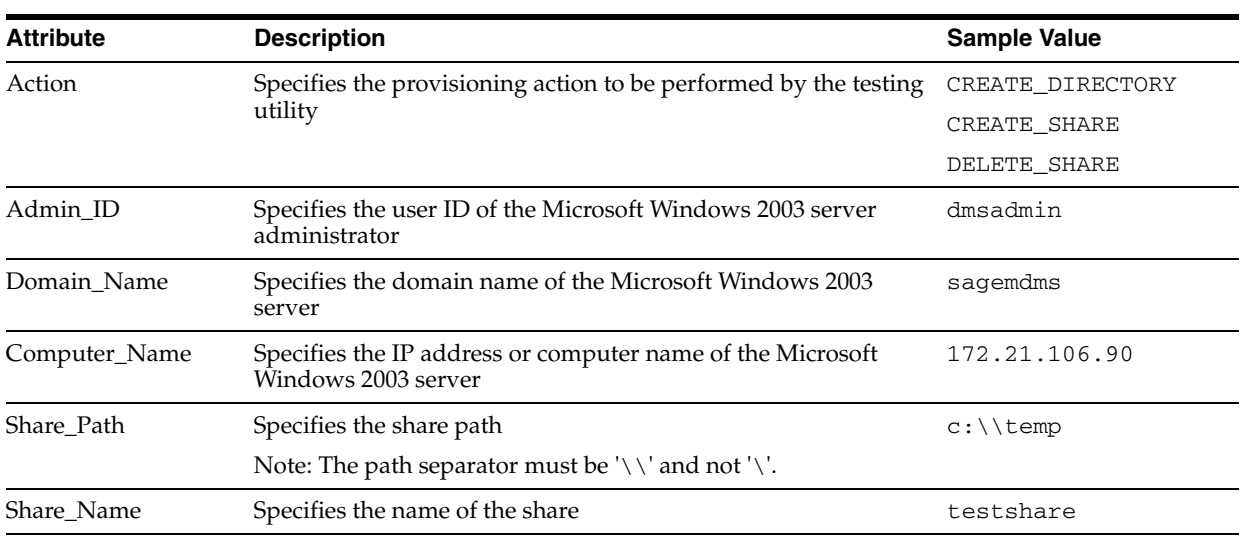

**4.** After you specify values in the config.properties file, run the runWindowsTest.bat or runWindowsTest.sh file. This file is located in the scripts directory on the installation media.

**5.** If the script runs without any error, then verify that the required provisioning action has been carried out on the target system.

# <span id="page-48-2"></span><span id="page-48-1"></span><sup>5</sup> **Known Issues**

<span id="page-48-0"></span>The following are known issues associated with this release of the connector:

■ **Bug 5691610**

The connector does not support deployment scenarios in which Oracle Identity Manager is installed on an operating system other than Microsoft Windows.

■ **Bug 7490324**

For a provisioning operation, the file server, Oracle Identity Manager, and the target system account used by Oracle Identity Manager to perform provisioning operations must be on the same domain.

# **Index**

## <span id="page-50-0"></span>**A**

[adapters, compiling, 3-2](#page-41-2)

## **C**

[certified components, 1-1](#page-12-3) [changing input locale, 2-10](#page-27-2) [clearing server cache, 2-12](#page-29-1) [compiling adapters, 3-2](#page-41-2) configuring [connector for multiple installations of the target](#page-40-3)  system, 3-1 [configuring connector, 3-1](#page-40-4) [configuring provisioning, 3-2](#page-41-2) [connector configuration, 3-1](#page-40-4) connector files and directories [description, 2-1](#page-18-6) [connector installer, 2-3](#page-20-5) [connector testing, 4-1](#page-46-2) [connector version number, determining, 2-3](#page-20-6)

# **D**

defining [IT resources, 2-6](#page-23-2) [determining version number of connector, 2-3](#page-20-6)

# **E**

[enabling logging, 2-14](#page-31-2)

# **F**

files and directories of the connector *[See](#page-18-6)* connector files and directories

# **G**

[globalization features, 1-2](#page-13-2)

# **I**

[input locale, changing, 2-10](#page-27-2) [installing connector, 2-3](#page-20-5) [issues, 5-1](#page-48-2) IT resources

[defining, 2-6](#page-23-2) [parameters, 2-6](#page-23-2)

## **L**

[logging enabling, 2-14](#page-31-2)

## **M**

[multilanguage support, 1-2](#page-13-2)

## **P**

[parameters of IT resources, 2-6](#page-23-2) [problems, 5-1](#page-48-2) provisioning [direct provisioning, 3-2](#page-41-3) [request-based provisioning, 3-2](#page-41-4) [provisioning functions, 1-5](#page-16-3)

# **S**

[server cache, clearing, 2-12](#page-29-1) supported [languages, 1-2](#page-13-2) [releases of Oracle Identity Manager, 1-2](#page-13-3) [target systems, 1-2](#page-13-4)

## **T**

[target system, multiple installations, 3-1](#page-40-3) target systems [supported, 1-2](#page-13-4) [testing the connector, 4-1](#page-46-2)

## **V**

[version number of connector, determining, 2-3](#page-20-6)

# **X**

XML files [description, 2-2](#page-19-1)